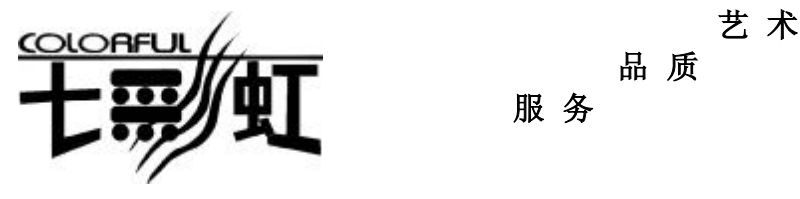

# 品 质

服 务

主 机 板 主板型号  $\overline{\mathbf{P}}$   $\overline{\mathbf{C}}$ **.915PL-D** Ver2.1 使 用 子<br>说明书版本 1.0 册 七彩虹网站 <http://www.seethru.com.cn> <http://www.qicaihong.com> <http://www.colorful.com.cn>

> 七彩虹信箱 [support@seethru.com.cn](mailto:support@seethru.com.cn) 800 免费服务热线 800-830-5866

## 版权

本手册版权属于世和资讯公司所有,未经本公司书面许可,任何人不 得对此说明书和其中所包含的任何资料进行复制、拷贝或翻译成其它 语言。

#### 声明

因 IT 市场变化迅速, 编辑时间有限, 不保证本手册中没有错误, 所以 本手册仅供用户参考使用,不提供任何形式的担保。本公司保留对本 文内容修订和改变的权利。对于所作修改,公司没有责任和义务通知 任何个人。

## 商标版权

本手册中有使用到其他公司的注册商标,特声明如下:

Microsoft 、MS-DOS 和 Windows 是微软公司(Microsoft Corp.) 的注 册商标。

MMX、Pentium、Celeron 是 Intel 公司的注册商标。

其他在本说明书中使用的产品名称是他们各自所属公司所拥有和被公 认的。

世和资讯公司对本手册拥有最终解释权。

ii

**FDF** 文件使用 "pdfFactory Pro" 试用版本创建 **wwfineprint.comm** 

iv

**FDF** 文件使用 "pdfFactory Pro" 试用版本创建 **wwfineprint.comm** 

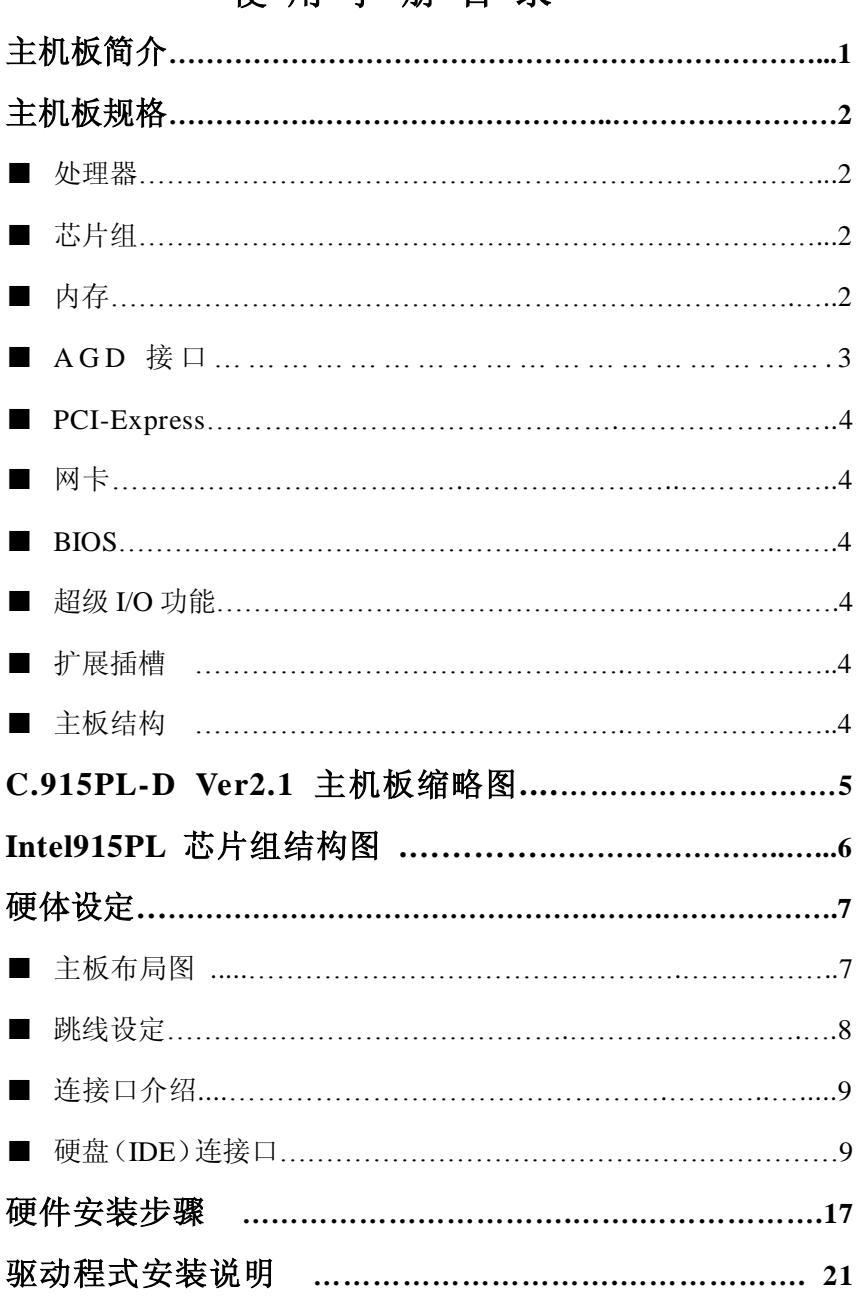

## 伸用手册目录

PDF 文件使用 "pdFactory Pro" 试用版本创建 wwfireprint.comm

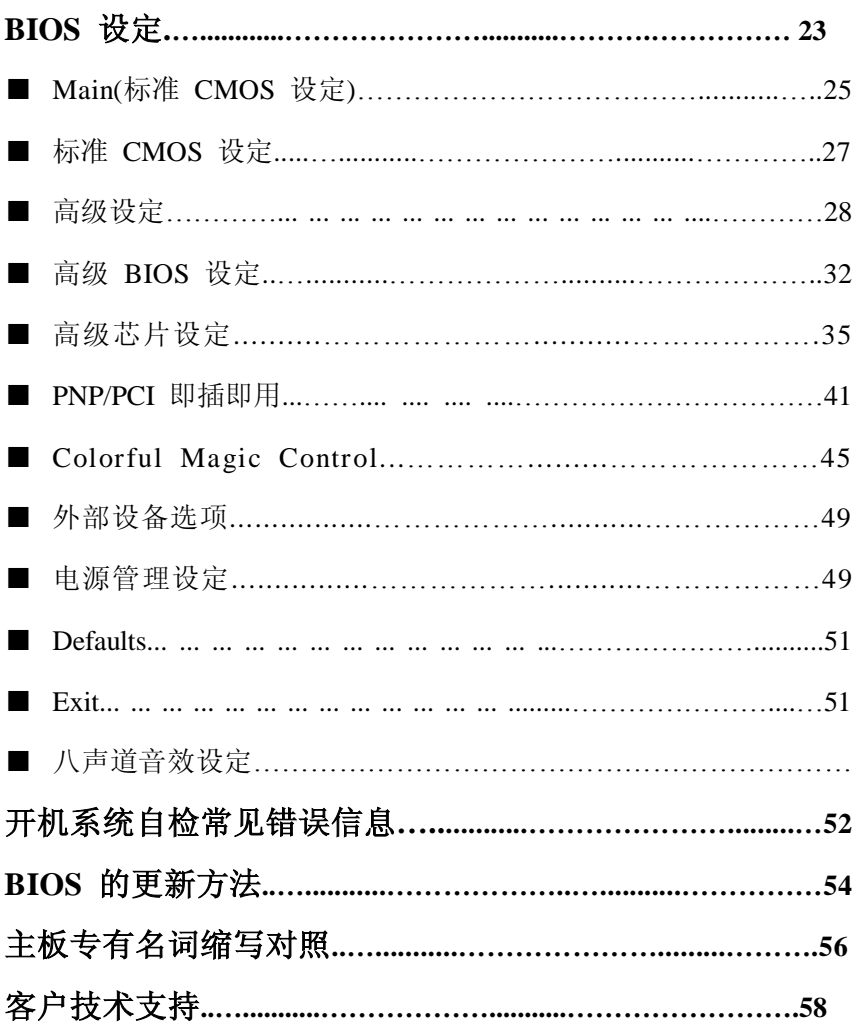

PDF 文件使用 "pdfFactory Pro" 试用版本创建 wwfireprint.comm

## 第一章 简介

感谢您购买七彩虹 **C.915PL-D Ver2.1** 主板。这是一款采用全新芯片 组、提供全新功能的 ATX 结构主板。该主板采用 Intel 915PL+ICH6 的组合,支持包括 Intel LGA775 结构 Pentium 4、Celeron D Prescott 核 心处理器,支持系统前端总线频率(FSB)533/800MHz,支持 DDR400 内存架构。

芯片组采用 Intel 82915PL 内存控制中心 (MCH), 配合 82801FB 输入 /输出控制中心 (ICH6), 支持 DDR SDRAM, 提供 2 根 2.5V 184-pin DIMM 插槽,最高可支持 2GB DDR400 规格的 DDR 内存,支持 PCI-Express 总线,单向带宽可达 4GB 每秒。

根据 Intel 内存同步标准, 使用 DDR400 内存请搭配 FSB 800 CPU, 伸 用 DDR333 内存请搭配 FSB 533 CPU。

#### 主板包装

- 一块 C.915PL-D Ver2.1 主板
- 一条磁盘驱动器带状电缆
- 一条 IDE 驱动器带状电缆
- 一张主板中文驱动光盘
- 一张质量保证卡
- 一本主板中文用户手册

## 主机板规格

#### 处理器

支持最新 Intel Socket 775 架构 Prescott 核心的 Pentium 4、Celeron D 处理器

支持 FSB 533/800MHz 系统前端总线

支持 Hyper-Threading 超线程技术

#### 芯片组

Intel 82915PL 配合 Intel 82801FB(ICH6) 支持 533/800 MHz 系统前端总线 IO 控制芯片– ITE IT8712F-A AC'97 音效芯片 – Realtek ALC850 网络芯片– RTL8100C

## 内存

提供 2 条 184-pin 2.5V 插槽 支持双通道 DDR 266/333/400 DDR SDRAM 最高支持 DDR SDRAM 内存容量至 2 GB

### **AC' 97 Codec** 控制器

集成 Realtek ALC850 Codec 整合音效相容于 SoundBlaster Pro Hardware 和 Direct Sound Ready AC'97 Digital Audio 控制 兼容 AC'97 2.3 规范 支持 18 位 ADC 和 DAC, 18 位立体全双工 板载八声道 AC'97 音效,兼容 AC'97 Rev 2.3 支持多路立体声混频 提供前置音频及扩展音频接口

#### **PCI-Express**

提供 1 个 PCI-E 16X 插槽,支持每秒 4G 单向带宽 提供 2 个 PCI-E 1X 插槽, 支持每秒 250MB 单向带宽 符合 PCI-Express 1.0a 的规范

## **AGD** 接口

提供一个 AGD4X/8X 插槽 (ACP1)

## **PCI**

提供 2 个 PCI 插槽 33MHz、32Bit PCI 接口,符合 PCI 2.3 规范

### **IDE**

支持 Ultra ATA 66/100、DMA 及 PIO 模式的 IDE 接口模式 1 个 IDE 插槽,支持两个 IDE 设备

#### **SATA**

符合 SATA 1.0 规范 支持每秒 150M/s 的传输速度

#### 硬件监控功能

监测 CPU 风扇和系统风扇的转速 监控系统电压

#### 网卡

内建 RTL8100C 网络芯片 提供 10 /100Mbps 网络连接功能

## 通用串行总线

支持最多 8 个 USB(USB2.0 规格)连接端口 支持 USB2.0 以及 USB1.0 规范

3

#### **BIOS**

使用 Award 即插即用 BIOS 支持高级电源管理 APM 功能 支持进阶电源组态管理程序(ACPI) 采用 Flash Rom,可由软件直接升级 自动侦测处理器电压、温度

## 超级 **I/O** 功能

支持 PS/2 鼠标和 PS/2 键盘接口 1个 SPDIF 接口, 支持 SPDIF IN 和 SPDIF OUT 1 个 IDE 接口和 1 个 FDD 接口 1 个高速 16550A FIFO UART 串行接口 1 个 EPP/ECP/SPP 并行接口 8个 USB2.0 接口, 理论支持 480Mb/s 的传输速率

## 电源管理

使用 Phoenix-Award BIOS 支持 ACPI 2.0 和 APM 1.2 规范

## 主板结构

ATX 30.5 公分 x 21.9 公分

**FDF** 文件使用 "pdfFactory Pro" 试用版本创建 wwwfineprint.comm

主机板缩略图

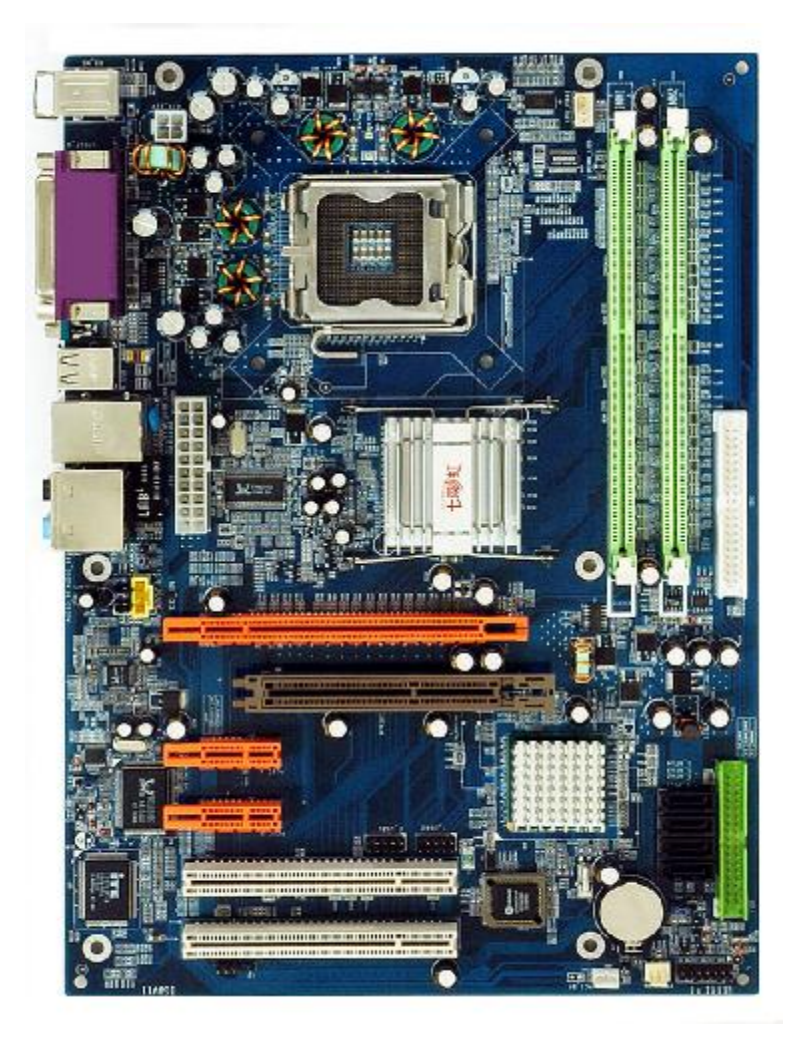

**FDF** 文件使用 "pdfFactory Pro" 试用版本创建 **wwfineprint.comm** 

## 芯片组结构图

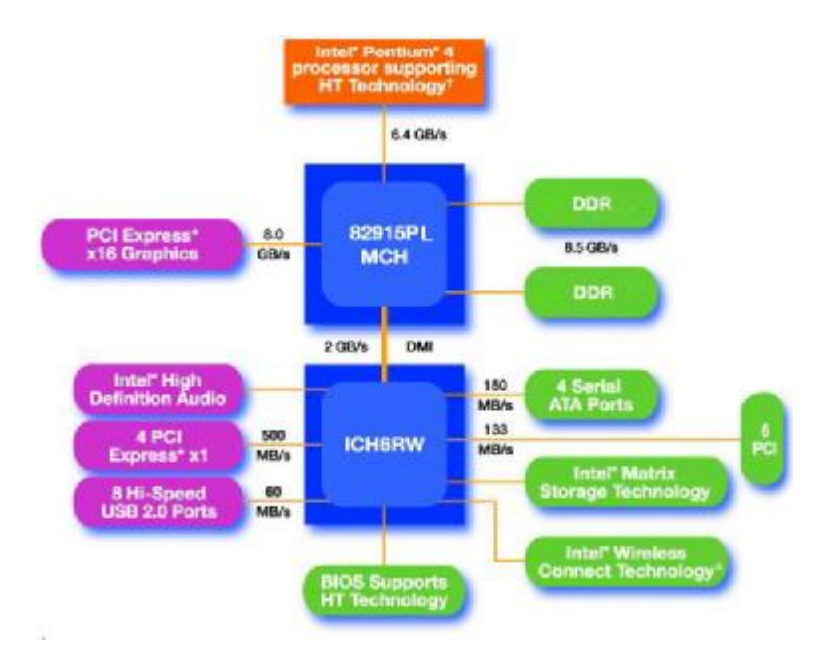

**FDF** 文件使用 "pdfFactory Pro" 试用版本创建 [www.fineprint.com.cn](http://www.fineprint.com.cn)

## 第二章 硬件设定

## 主机板布局图

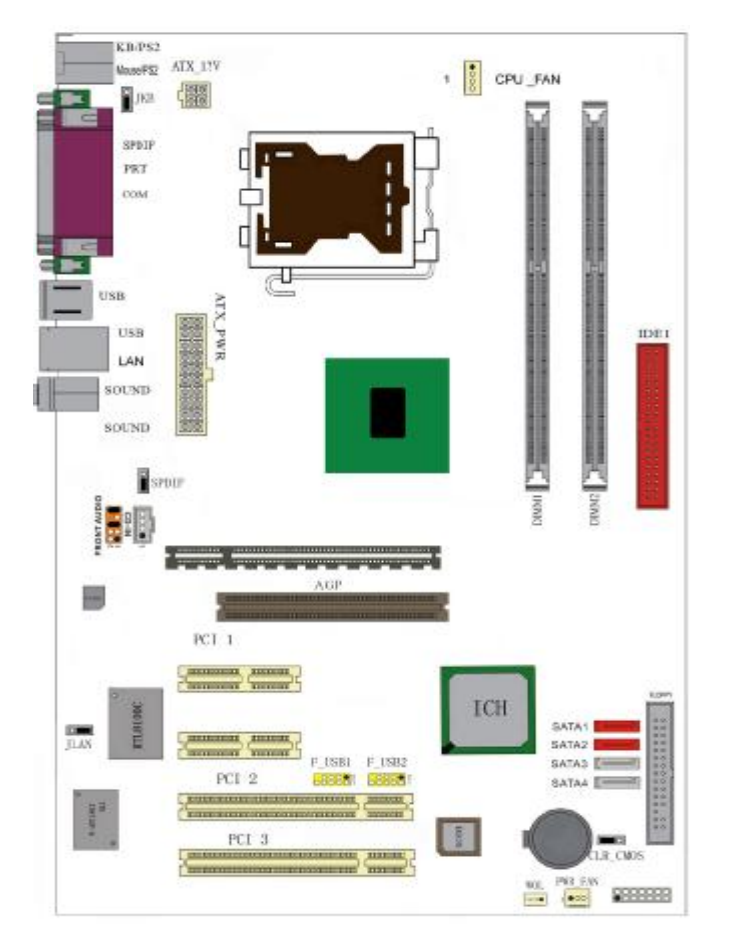

此主板有一个 20-pin 的电源接口和一个单独的 4-pin 12V 电源接 口,可使用标准的 P4 电源和 20-pin 电源。 请将连接线的红色端连接到连接头标记"1"脚的那一端。 建议不要在 CPU 座背面加金属片,以免造成短路。

7

## 跳线设置

## **CLR–CMOS** 清除跳线

**CLR–CMOS** 是个 3 脚的插针,如果忘记了系统密码,可以用此来清 除。

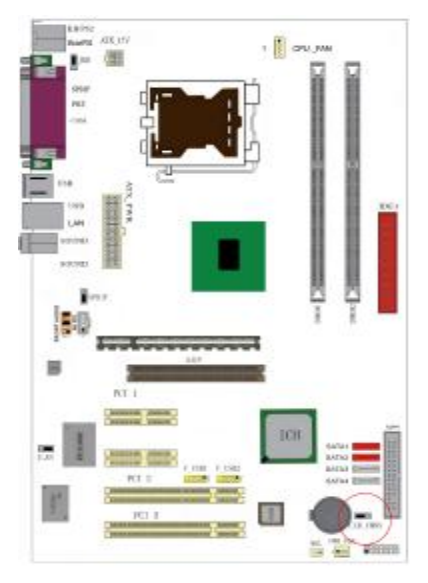

**a.** 2-3: 正常模式

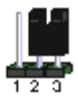

**b.** 1-2:清除 CMOS

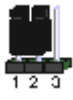

清除 CMOS 的步骤:

a.关闭电脑并且拔下电源线。

b.从"POWER"插槽上拔出 ATX 电源连接线。

c.把跳帽跳到 1-2 短路,稍等几秒钟。

d.将跳帽重新回 2-3。

e.插回 ATX 电源线,并插上交流电源。

## **JKB–**键盘电源选择

设置键盘密码开机功能。

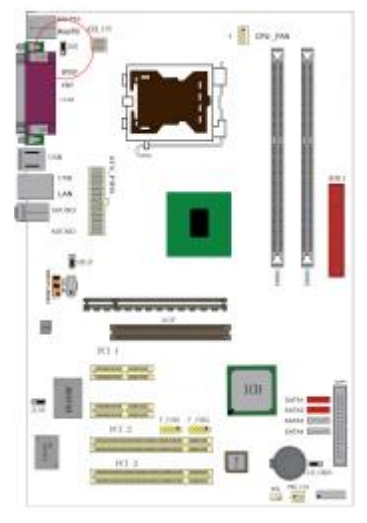

**a.** 2-3:禁止键盘开机

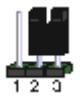

**b.** 1-2:支持键盘开机

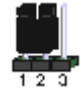

## **JLAN-**网络功能设置

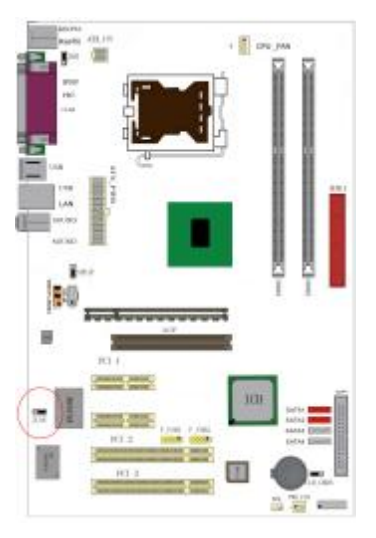

**a**.2-3:开启板载网卡

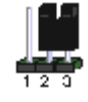

**b**.1-2:关闭板载网卡

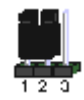

## **SPDIF** 功能设置

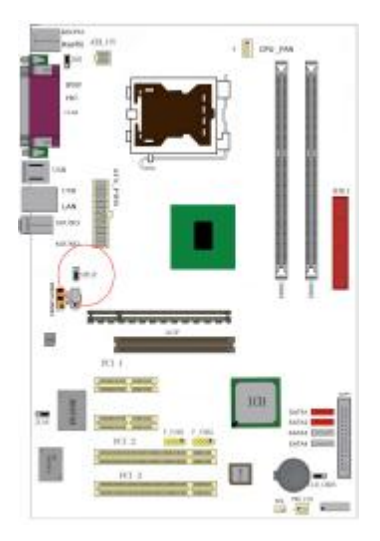

**a.** 2-3: SPDIF-IN

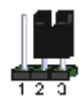

#### **b.** 1-2: SPDIF-OUT

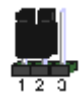

## **F\_AUDIO\_AC97** 前置音频接口

可以使用此接口将音箱接到前置机箱音效面板。

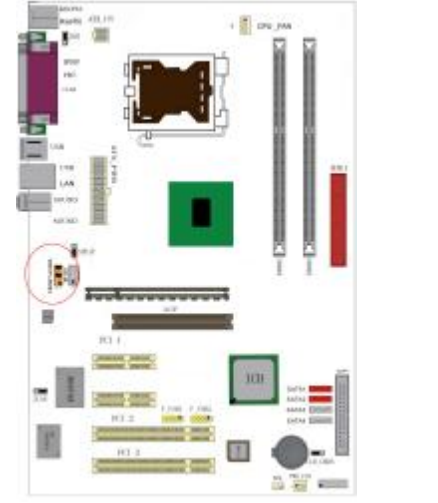

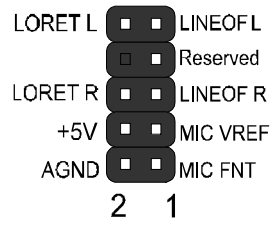

## 连接口介绍

## 软驱(**FDD**)连接口

该接口是 34 针的接口,用于连接软驱。

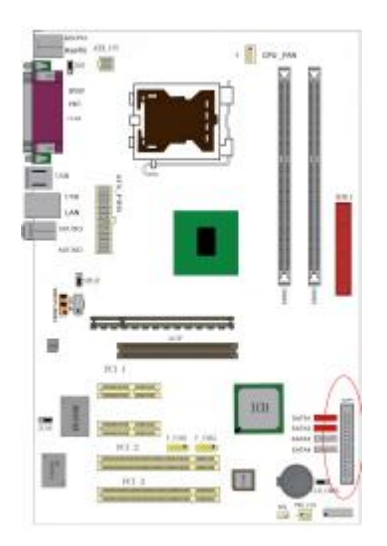

## 硬盘(**IDE**)连接口

IDE1是40-pin的接口。系统支持一个IDE通道,每个通道最多支持两个 IDE设备。

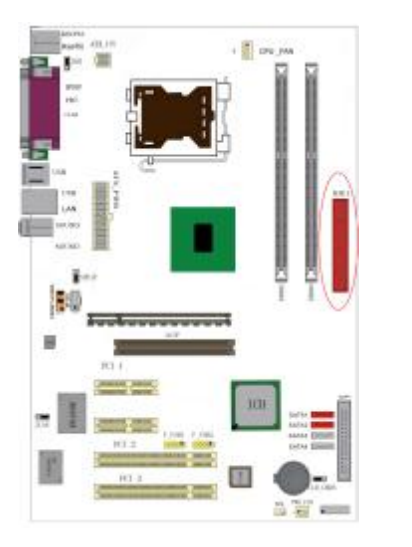

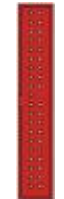

11

**FDF** 文件使用 "pdfFactory Pro" 试用版本创建 **wwfineprint.comm** 

## **ATX** 电源接口

拔除AC交流电(220V),将ATX电源接口插入主板的ATX接口,连接 好其他外设,把机箱电源的插头插入交流电源插座。电源插头只能按 某一特定方向插入。

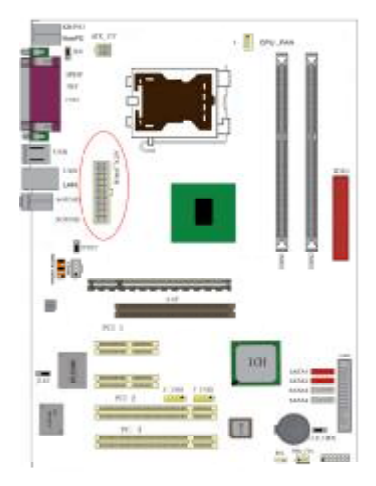

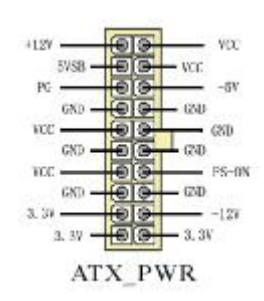

## **ATX\_12V**

此 ATX 12V 电源插座为提供 CPU 电源使用, 若没有插上 ATX 12V 电源插头,系统可能不会启动。

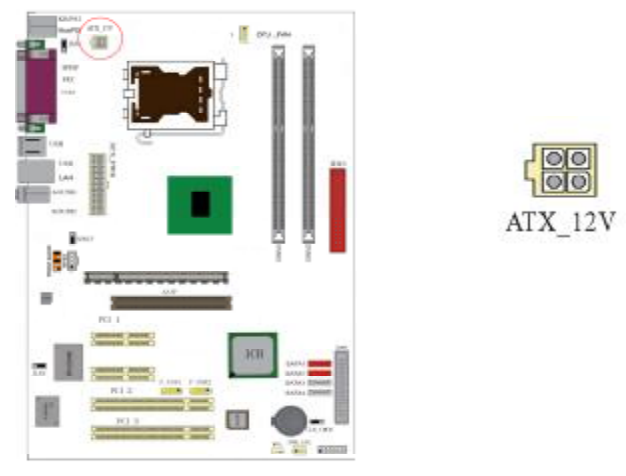

## **F\_USB1/ F\_USB2**

前置 USB 接口,连接 USB 线时请务必注意极性。

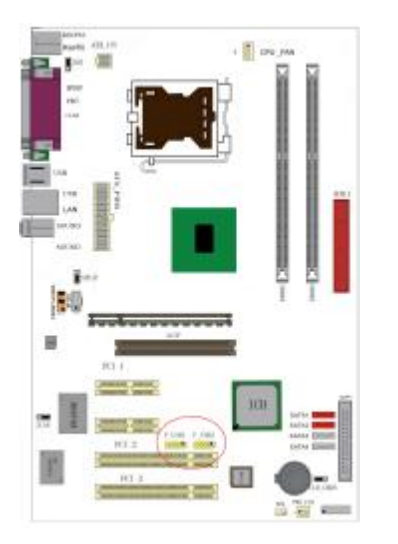

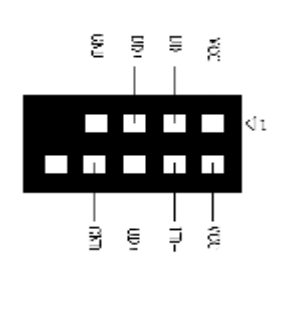

## **CD\_IN** 接口

CD\_IN 是一个内部音效连接器,可以直接将光驱输出的模拟音频信号 输入到主板进行播放或采集。CD\_IN 接口用作 CD-ROM 驱动器的音频 仿真输入。

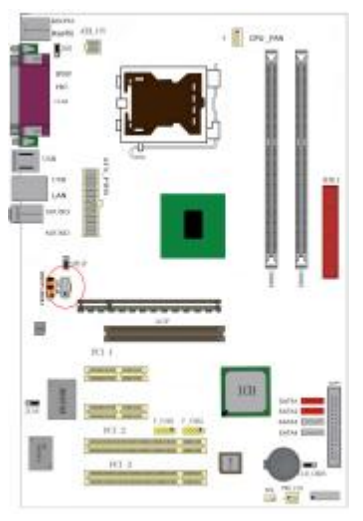

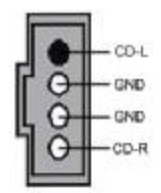

**FDF** 文件使用 "pdfFactory Pro" 试用版本创建 wwwfineprint.com.cn

## 风扇接口

主板上有 2 个风扇接口"CPU\_FAN1、PWR\_FAN",给 CPU 风扇和机 箱风扇提供电源。CPU\_FAN1 和 PWR\_FAN 两接口分别连接 CPU 风 扇和机箱风扇。

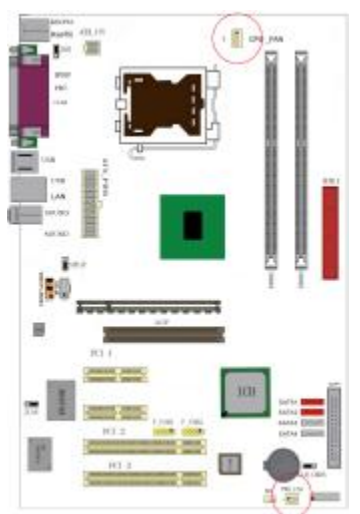

PWR\_FAN:

Pin 1 接地, Pin 2 为+12V, Pin 3 为信号 脚。

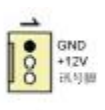

CPU\_FAN1:

Pin 1 接地, Pin 2 为+12V, Pin 3 为感应 脚,Pin 4 为控制信号脚。

> $\bullet$ 000 1

## **WOL** 接口

此接口为 NIC(网络界面卡)保留,用于将系统从省电模式下唤醒。

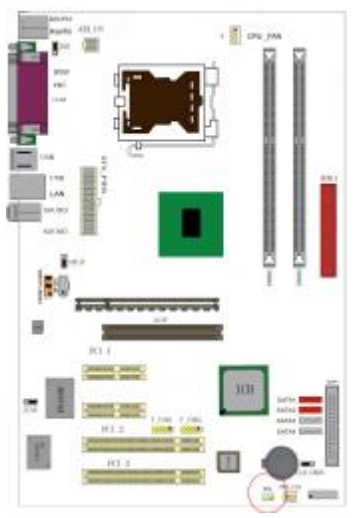

## **Serial ATA 1-4** 接口

4 个 SATA 接口用于连接符合串行 ATA 规格的串行 ATA 设备。串行 ATA 支持所有的 ATA 和 ATAPI 设备。可以通过此接口连接高速 Serial ATA 硬盘。

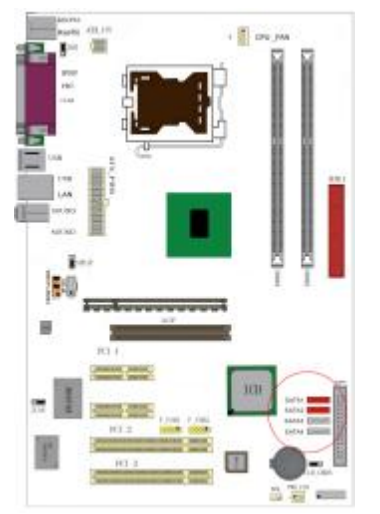

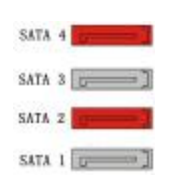

## **AGD** 接口

可使用 AGP4X/8X 显卡。建议使用 nVidia 的显卡,可查看附页兼容性

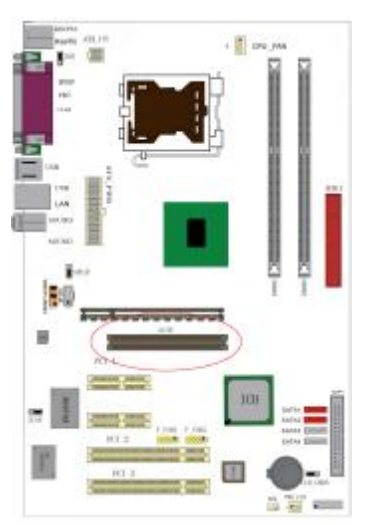

列表。相同显示芯片、不同板型设计和 不同品牌的显卡,测试结果可能不完全 相同,请以实卡测试结果为准。

## 前面板插针接口

前置面板有如电源灯(POWER LED)、扩音器(SPEAKER)、重开机 (RST SW)、硬盘指示灯(HDD LED)、电源开关(PWR SW)等连 接器。请参考接下来进一步的信息。

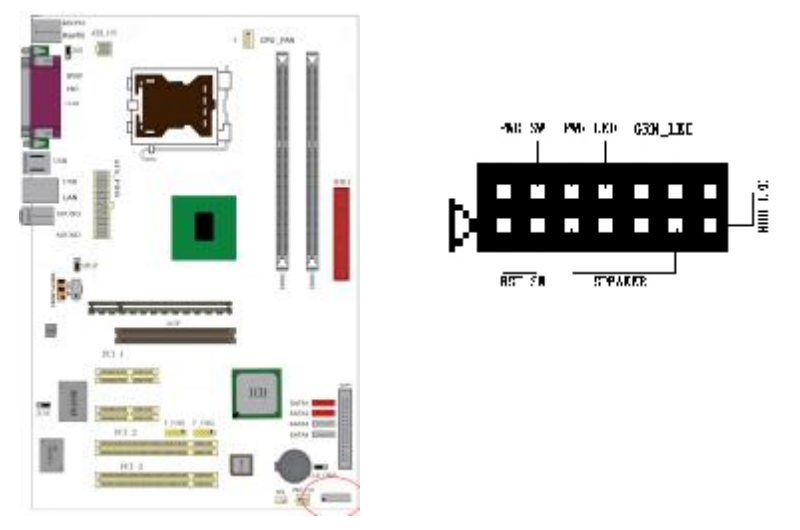

**PWR-LED** 是 2-pin 电源指示灯,用于显示当前电源和系统的状态。 **SPEAKER** 接口是 4-pin 的插针,它需要接到机箱的小喇叭上。 **PWR-RST**(RST-SW)接口是使系统复位,重新初始化。 HDD-LED 是 2-pin 的接口,接硬盘指示灯,表明硬盘当前工作状态。 **PWR-SW** 是 2-pin 的接口,是起电脑的开关机作用,应把它连接到机 箱的 PW-BT 按钮上。

#### 后面板接口

键盘/鼠标、USB、串口 COM1、网络接口 LAN、并口 PRN、MIC\_IN、 LINE\_IN、LINE OUT、游戏口等接口都接在后面板上,详细情况见下 图:

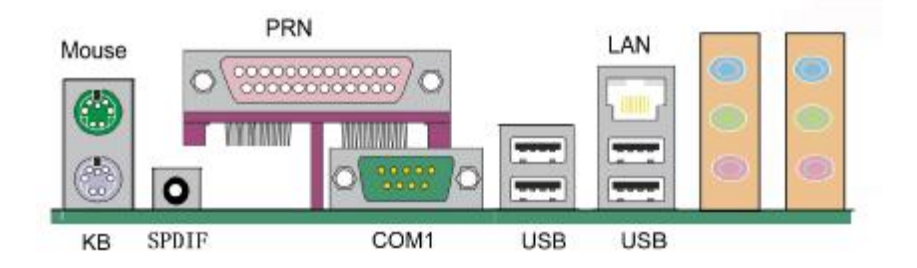

## 键盘**/**鼠标

接口形式为 PS/2,上面印有"KB"和"MOUSE"字样。

**USB**(通用串行接口)

通用串行接口上印有"USB"字样,主板上后面板有 2 对 USB 接口,用 于连接 USB 器件, 另有两组为插针形式 F\_USB1 和 F\_USB2。

#### **COM1**

1 个 9-pin 的串行接口,可以连接鼠标、调制解调器或其他外接式设备。

**LPT**(并行口)

1 个 25-pin 的并行口,并印有"LPT"字样,一般用来连接打印机。

**LAN**(网络接口)

1 个 10/100M 的网络接口,可以连接 RJ45 的接头。

#### **LINE IN**、**LINE OUT**、**MIC IN**(音效接口)

Line out 可以连接耳机或者音箱, MIC IN 可以连接麦克风 (详细设置 见音效连接接口介绍)。

17

## 硬件安装步骤

请依据下列方式,完成电脑的安装:

- 1. 安装中央处理器(CPU)
- 2. 安装内存
- 3. 安装主板到机箱
- 4. 安装所有扩展卡
- 5. 连接所有信号线和电源线

## 步骤 **1**:安装中央处理器

C.915PL-D Ver2.1 主板采用支持 INTEL P4 Socket775 插座的处理器, 支持最新 INTEL LGA775 架构的 Prescott 核心处理器和 Celeron D CPU。

为了保证 PC 可靠性, 请确认你的处理器带散执片和风扇。

!**!!**注意:请不要尝试安装 Socket 478/Socket A 处理器在 Socket 775 插 座上, 比如: PPGA Celeron, FCPGA Pentium-III, Pentium-MMX, 或 AMD K5/K6 CPU 等。

请按照以下步骤安装 CPU:

a.取下塑胶保护盖,将 CPU 插座旁的锁定杆从锁定状态拔到未锁定状 态,打开金属压盖。

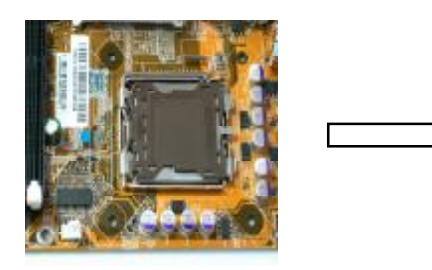

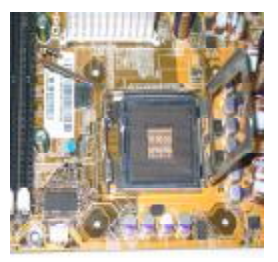

18

b.安装 CPU。将插座拐角标记对准锁杆顶部的插座拐角,确定针角 1 的方向正确,水平放入 CPU,将锁定杆从未锁定状态拔到锁定状态。

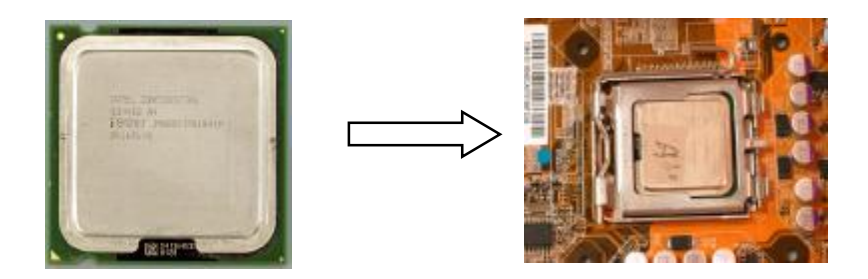

c.装上 CPU 风扇, 电源线接到 CPUFAN 插座上, 上好保险夹。

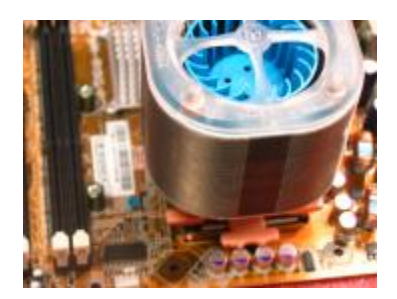

正确安装好系统后,请仔细检查并正确设置 CPU 时钟频率。

## 步骤 **2**:安装内存

主板提供 2 条 184-pin 2.5V 插槽, 支持 2 根 PC2100/2700/3200 DDR SDRAM,最大内存容量可支持至 2GB。支持双通道 DDR400/333。

内存速度可以经由BIOS来控制, 您可以在"Advanced Chipset Features Setup"页找到若干个关于SDRAM速度的项目。详细细节请参考BIOS 章节。

## 安装内存步骤如下:

a.将内存条插槽两端的白色固定卡扣扳开。

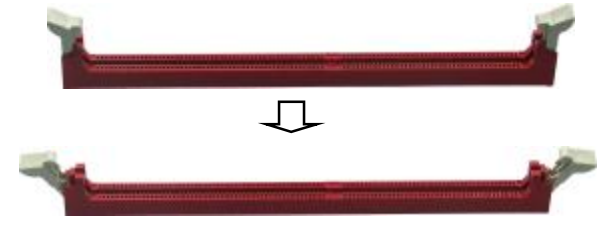

b.将内存条的金手指对准内存条插槽。注意金手指的凹孔要对应插槽 的两处凸起点。

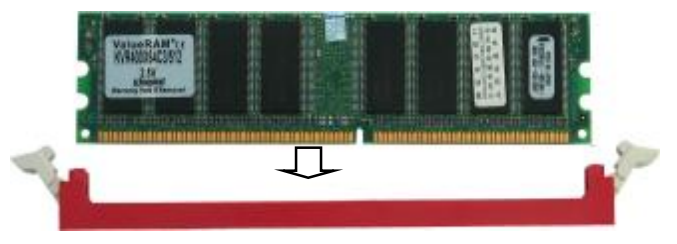

c.将内存条插入插槽中。插槽两端的白色卡子会因为内存条置入而自动 扣到内存条两侧的凹孔中。

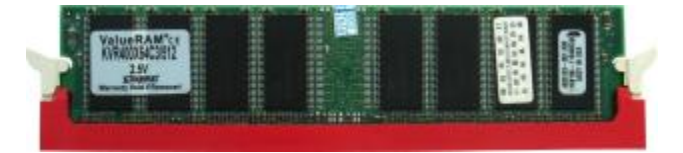

### 步骤 **3**:安装主板到机箱

请把随机箱提供的铜柱套入正确孔位,锁上螺丝以固定主机板,防止 主机板与机箱之间造成短路而损坏主机板。

#### 步骤 **4**:安装所有扩展卡

安装所需要的AGP或PCI扩展卡到主机板上,锁上螺丝以固定扩展卡, 防止造成扩展卡与主板之间的接触问题。

#### 步骤 **5**:连接所有信号线和电源线

具体细节请参考连接头介绍。

#### 温馨提示**:**

装卸主板及其它电脑元件时,请遵循以下基本预防措施: a.配戴合适的静电手环并确定手环自然接地。 b.碰触一接地或防静电表面或一金属固定物如水管等。

c.避免接触扩展卡、主板及通过其接口插在扩展槽中的模组上的零

件。最好通过其装载托架处理系统元件。

以上方法可防止静电产生及正确释放静电。

## 第三章 驱动程序安装说明

插入七彩虹主板中文驱动光盘,安装程序自动运行,弹出下面窗口:

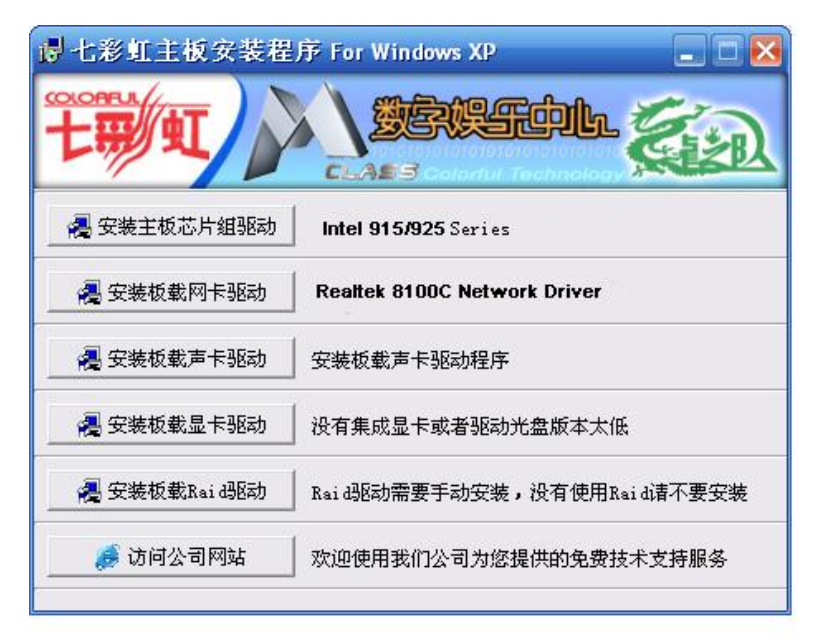

驱动光盘能自动检测主板所使用的芯片组型号、声卡型号、板载显卡 型号或者板载网卡型号,点击相应的按钮安装相应的驱动。

您可以点击菜单上的按扭直接安装有关驱动。关于 USB2.0 驱动, 如果 您使用 Win98 系统,请由附送驱动光盘安装;如果您使用 Win2000 系 统,只需打上 SP4 的补丁; 如果您使用 WinXP 系统, 只需打上 SP1 的补丁。

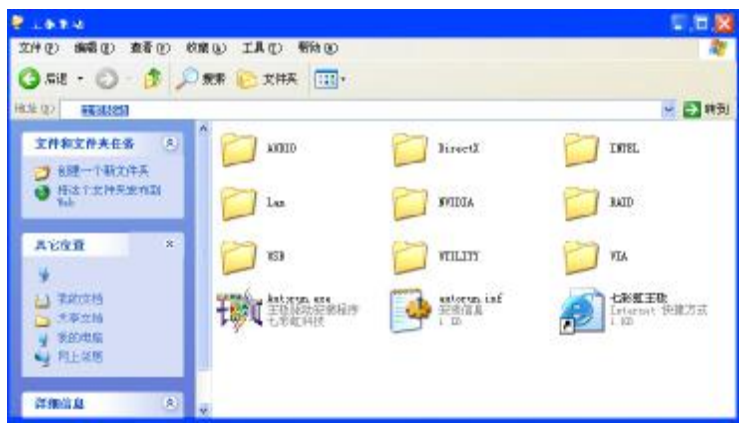

如果以上窗口中没有您的主板型号或所需驱动,可以在系统设备管理 器中指定光盘相关目录搜索安装,或者单击光驱盘符,右击打开光盘 文件,进入相应目录,安装所需驱动程序。

以下是一些主要设备驱动的光盘路径: 主板芯片组 INF 驱动: X: \Intel\inf\setup.exe 板载声卡驱动: X: \audio\alc\ setup.exe 板载网卡驱动: X: \lan\rtl\setup.exe

注意:由于芯片组厂商的驱动程序不断更新以提高性能及解决兼容性 问题,我们的驱动盘中尽量采用目前较新的驱动版本,今后用户驱动 程序升级可关注我们网站中的更新,恕不另行通知。

23

**FDF** 文件使用 "pdfFactory Pro" 试用版本创建 wwwfineprint.comm

## 第四章 **BIOS** 设定

由于主板的 BIOS 版本在不断的升级,本手册中有关 BIOS 的描述仅供 参考,我们不保证本说明书中的相关内容与您所获得信息的完全一致 性。

CMOS SETUP 会将设置好的各项数据储存在主板上内建的 CMOS SRAM 中。当电源关闭时, 由主板上的锂电池继续为 CMOS SRAM 供 电。BIOS 设置实用程序允许你配置:

a.硬盘驱动器、软盘驱动器和周边设备 b.视频显示类型和显示选项 c.密码保护 d.电源管理特征 e.其它

## 进入 **CMOS SETUP** 设置

电源开启后, 当 BIOS 开始进行 POST (Power On Self Test 开机自检) 时,按下<Del>键便可进入 AwardBIOS 的 CMOS SETUP 主画面中。 如果您来不及在 POST 过程中按<Del>键进入 CMOS SETUP, 您可以 补按<Ctrl>+<Alt>+<Del>热启动或按机箱上的 Reset 按钮, 以重新开机 再次进 POST 程序,再按下<Del>键进入 CMOS SETUP 程序中。

## 功能键说明

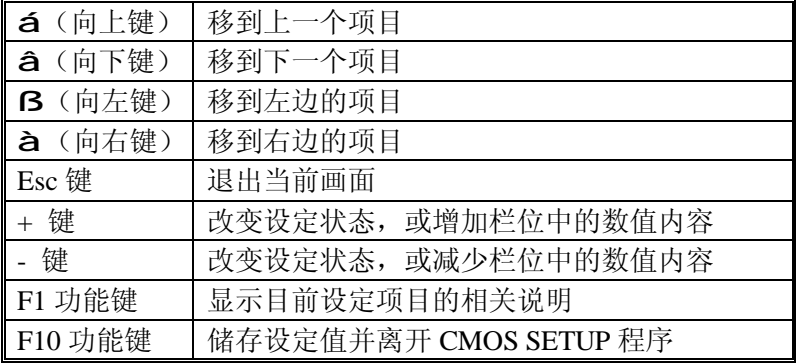

### 主画面的辅助说明

当您在 SETUP 主画面时,随着选项的移动,下面显示相应选项的主要 设定内容。

#### 设定画面的辅助说明

当您在设定各个栏位的内容时,只要按下<F1>,便可得到该栏位的设 定预设值及所有可以的设定值,如 BIOS 缺省值或 CMOS SETUP 缺省 值。如果想离开辅助说明窗口,只须按<Esc>键即可。

## 主菜单功能

当您进入 CMOS SETUP 设定菜单时,便可看到如下的主菜单,在主菜 单中您可以选择不同的设定选项,按上下左右方向键来选择,按 <Enter>键进入子菜单。

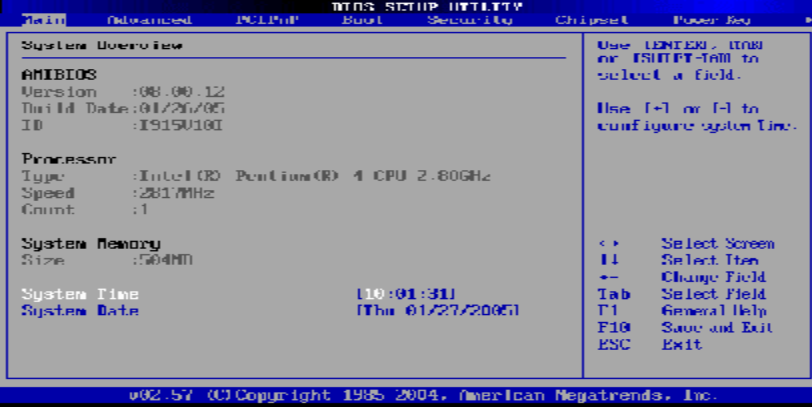

 $\overline{\phantom{a}}$ 

(以上选项可能与你实际的选项不同,仅供参考)

**MAIN** 此项目提供系统基本信息设定。

**Advanced** 此项目提供系统进阶功能设定。

**PCIPnP** 此项目提供高级 PCI/PnP 功能设定。

**Boot** 此项目提供启动功能设定。

**Security** 此项目提供系统安全设定。

**Chipset** 此项目提供芯片组设定。

**Power Key** 此项目提供电源管理设定。

**Exit** 此项目提供离开 BIOS 设定程序及出厂默认值原还功能。

**FDF** 文件使用 "pdfFactory Pro" 试用版本创建 wwwfineprint.comm

## 系统基本信息设定

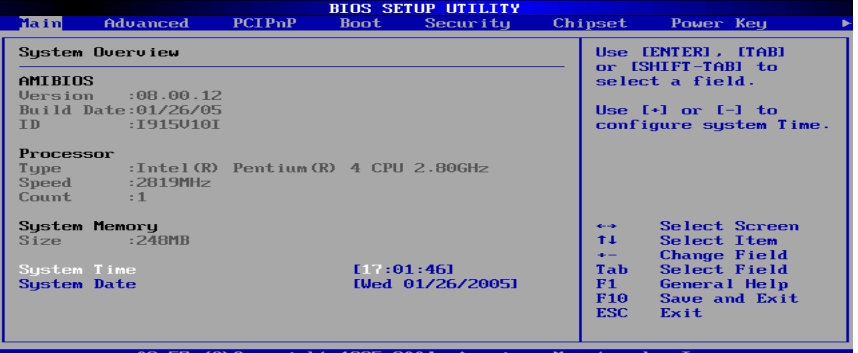

## **AMIBIOS(AMI BIOS** 信息**)**

显示 AMIBIOS 版本信息、BIOS 创建时间及 ID 信息。

## **Processor(**处理器信息**)**

显示机种、速度等。

## **System Memory(**系统内存**)**

显示系统内存大小。

## **System Time**(**hh**:**mm**:**ss**)(时间设定)

设定电脑中的日期,格式为 "小时/分钟/秒"。

## **System Date**(**mm**:**dd**:**yy**)(日期设定)

设定电脑中的日期,格式为"星期月/日/年"。

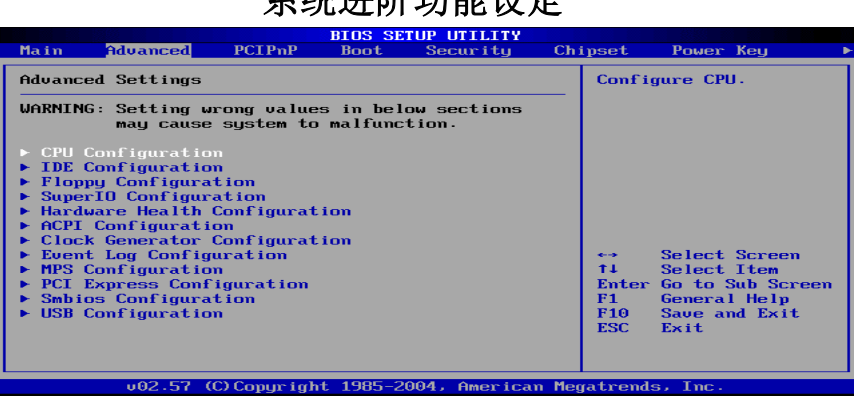

系统进阶功能设定

## **CPU Configuration**

此选项可让您得知中央处理器的各项信息与变更中央处理器的相关设 定。

## **IDE Configuration**

当您进入 BIOS 程序时,程序会自动侦测系统已存在的 IDE 装置。

## **Floppy Configuration**

软盘驱动器类型设置。

## **SuperIO Configuration**

SuperIO 芯片配置(串口,并口等)。

### **Hardware Health Configuration**

此选项可让您设置或查看系统健康状态。

## **ACPI Configurtation**

高级电源管理配置。

## **Clock Generator Configuration**

主板时钟芯片设置。

## **Event Log Configuration**

支持 SMBios2.3.1 的事件记录相关设置。

28

C.915PL-D Ver2.1 Manual

#### **MPS Configuration**

多处理器相关设置。

## **PCI Express Configuration**

PCI-Express 设备相关设置。

#### **Smbios Configuration**

SMBios 相关设置。

#### **USB Configuration**

此选项可让您改变 USB 相关设置功能。

## **CPU Configuration**

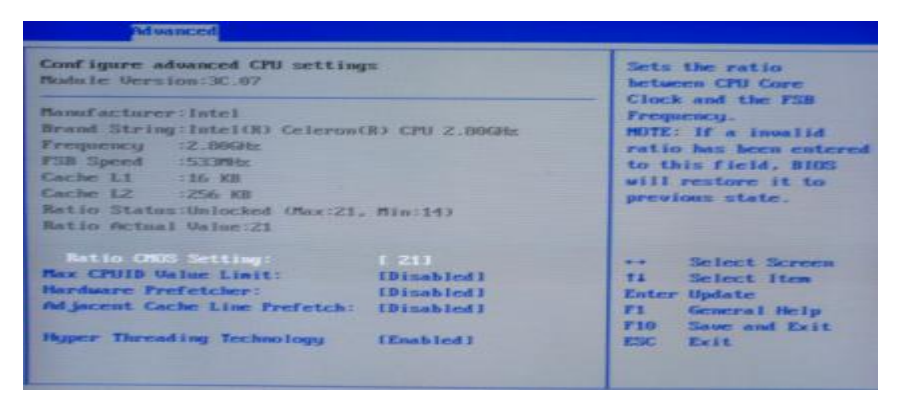

## **Ratio CMOS Setting**

缺省值:10。

## **Max CPUID Value Limit(**启动或关闭 **CPUID** 数值的最高限制**)**

仅针对 Prescott CPU 以及某些不能使用这个功能的操作系统(例如 NT4.0)。为了引导旧版操作系统(不支持 CPUID 扩展功能的 CPU), 应 该打开这个功能。

缺省值:Disabled。

## PDF 文件使用 "pdfFactory Pro" 试用版本创建 wwwfineprint.comm

#### **Execute Disable Bit**

缺省值:Disabled。

## **C1E Support**

缺省值:Disabled。

### **Hardware Prefetcher**

缺省值:Enabled。

#### **Adjacent Cache Line Prefetch**

缺省值:Enabled。

#### **Hyper Threading Technology**

启动或关闭 Hyper-Technology 功能。要激活这项功能, 您需要一台配 备支持超线程技术的 Intel® Pentium® 4 处理器的计算机以及一套对此 技术进行最优化的操作系统,如果安装的 CPU 不支持超线程技术,这 个选项将会隐藏。

缺省值:Enabled。

## **IDE Configuration**

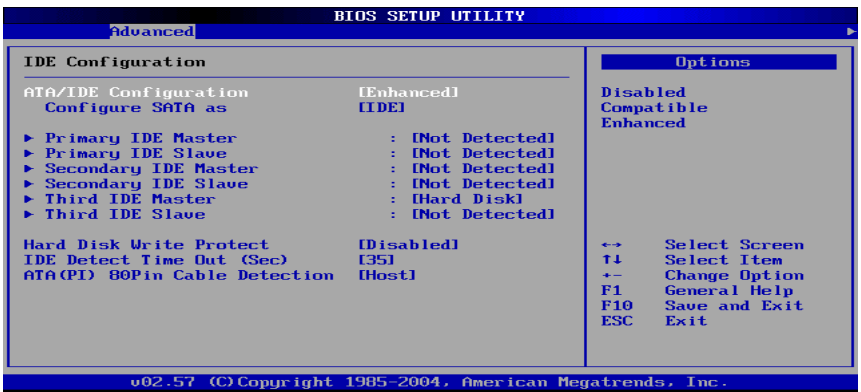

#### **Primary IDE Master/ Primary IDE Slave**

第一个 IDE 主/从控制器。IDE 设置项的右边设置: "Not Detected"。

#### C.915PL-D Ver2.1 Manual

#### **Secondary IDE Master/ Secondary IDE Slave**

第二个 IDE 主/从控制器。IDE 设置项的右边设置:"Not Detected"。

#### **Third IDE Master/ Third IDE Slave**

第三个 IDE 主/从控制器。IDE 设置项的右边设置:"Not Detected"。

#### **Hard Disk Write Protect(**硬盘写保护**)**

缺省值:Disabled。

#### **IDE Detect Time Out(Sec)**

硬盘值超时设置(秒)。缺省值:[35]

#### **ATA(PI) 80Pin Cable Detection**

ATAPI 80PIN 数据线侦测。缺省值: [Host]

## **Floppy Configuration**

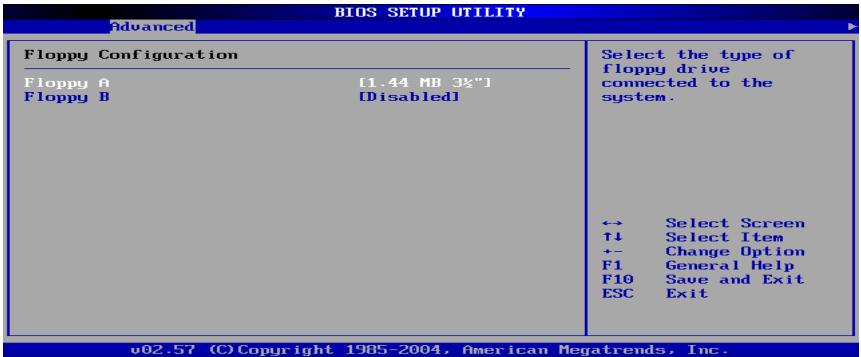

#### **Floppy A/B**

可设定的项目如下表示:

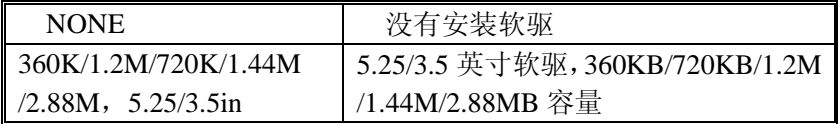

## **Super IO Configuration**

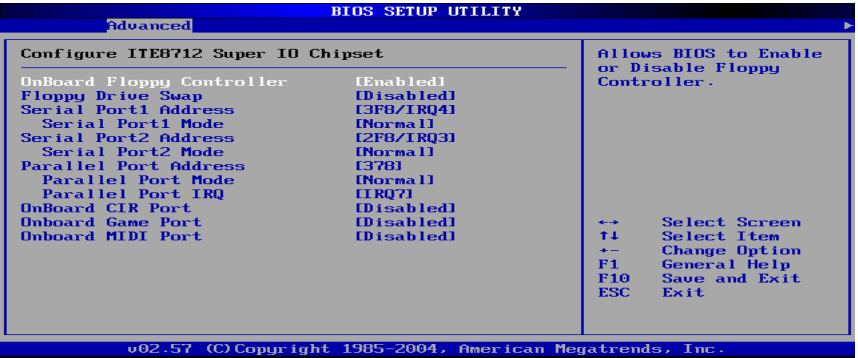

## **OnBoard Floppy Controller**(板载软盘控制器)

缺省值:Enabled。

## **Floppy Drive Swap(**交换软驱代号**)**

缺省值:Disabled。

## **Serial Port1 Address(**设置内置串行口 **1)**

缺省值:3F8/IRQ4。

## **Serial Port1 Mode(**设置内置串行口 **1** 模式**)**

缺省值:Normal。

## **Serial Port2 Address(**设置内置串行口 **2)**

缺省值:2F8/IRQ3。

## **Serial Port2 Mode(**设置内置串行口 **2** 模式**)**

缺省值:Normal。

## **Paralleled Port Address(**并行端口选择**)**

缺省值:378。

## **Paralleled Port Mode(**并行端口选择模式**)**

缺省值:Normal。

## **Paralleled Port IRQ(**并行端口选择**)**

缺省值: IRO7。

## **Onboard CIR Port (CIR** 端口地址**)**

缺省值:Disabled。

## **Onboard Game Port (**游戏端口地址**)**

缺省值:Disabled。

## **Onboard Midi Port (MIDI** 端口地址**)**

缺省值:Disabled。

## **Hardware Health Configuration**

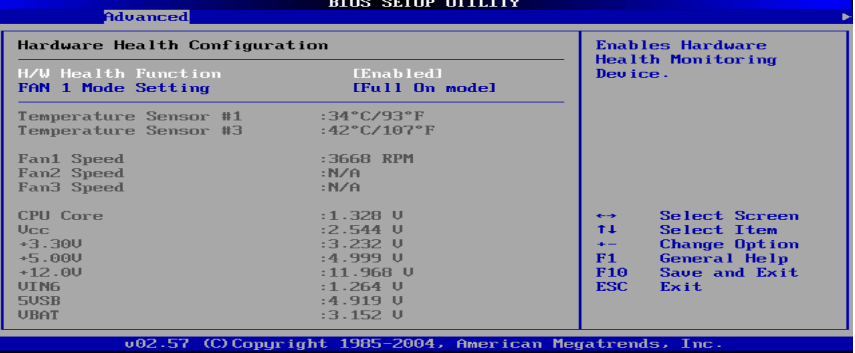

## **H/W Health Function**(硬盘监控功能)

缺省值:Enabled。

## **FAN 1 Mode Setting**(**CPU** 风扇调节模式设定)

缺省值: Full On model。

## **ACPI Configuration**

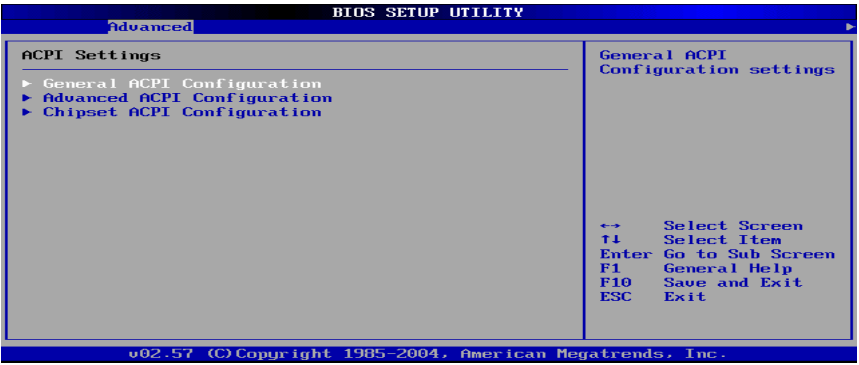

### **General ACPI Configuration**

设置是否使用普通 ACPI 功能。

## **Advanced ACPI Configuration**

设置是否使用高级 ACPI 功能。

## **Chipset ACPI Configuration**

设置是否使用芯片组 ACPI 功能。

## **Colorful Magic Control**

| <b>Advanced</b>                                                                                                    |                                                           |                                                                                                    |
|----------------------------------------------------------------------------------------------------|-----------------------------------------------------------|----------------------------------------------------------------------------------------------------|
| -- Configure REALTEK RTM862-410 Clock Generator<br>Clock Mode Select<br>MegaSpeed OverClocking Tech<br><b>CPU Frequency Setting</b> | ---<br><b>ILinear Model</b><br><b>F2001</b>               | Allows BIOS to Select<br><b>ClockGenerator Mode</b><br>in Linear or Table.<br>Select Screen<br>$\overline{\phantom{a}}$<br>TI.<br><b>Select Item</b><br><b>Change Option</b><br>$+ -$<br>F1<br><b>General Help</b><br>F <sub>10</sub><br>Save and Exit<br><b>ESC</b><br>Exit |
|                                                                                                    | u02.57 (C) Copyright 1985-2004, American Megatrends, Inc. |                                                                                                    |

**Clock Mode Select**  设置时钟调节模式。

## **CPU Frequency Setting**

CPU 频率设置。

## **USB Configuration**

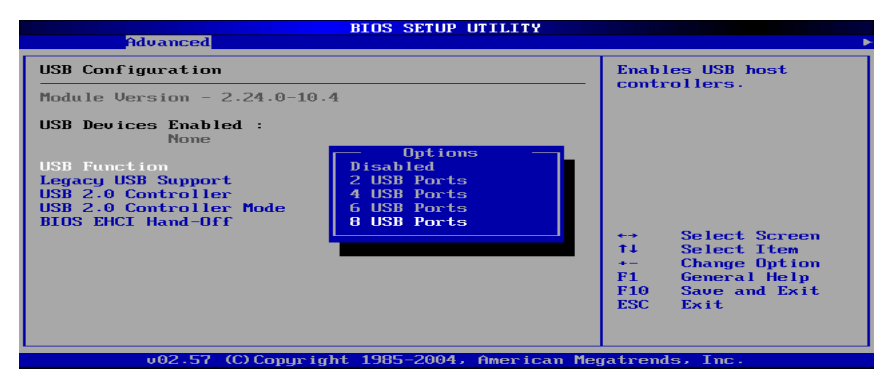

## **USB Function(USB** 功能设定**)**

缺省值:Disabled。

## **Legacy USB Controller(**开启或支援 **USB** 装置功能**)**

缺省值:AUTO。

## **USB 2.0 Controller/ USB 2.0 Controller Mode**

设定 USB 2.0 装置的传输速率模式。缺省值: Hispeed。

## 高级 **PCI/PnP** 功能设定

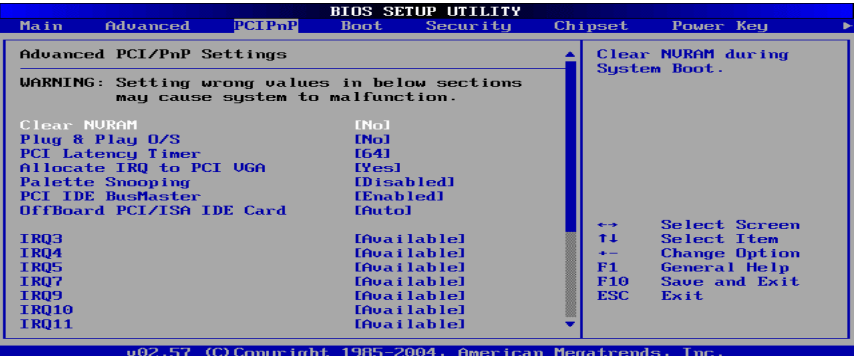

**Plug & Play O/S(**即插即用或 **BIOS** 自动调整功能设定**)** 

缺省值:No。

## **PCI Latency Timer(**选择 **PCI** 信号计时器的延迟时间**)**

缺省值:64。

#### **Allocate IRQ to PCI VGA**

指定的 PCI 界面显示卡的 IRO 中断位置设定。缺省值: Yes。

## **Palette Snooping(**非标准架构显示卡设置**)**

缺省值:Enabled。

#### **PCI IDE BusMaster (IDE** 控制器设置为 **PCI** 总线主设备**)**

缺省值: Enabled。

## **OffBoard PCI/ISA IDE Card**(处置 **PCI/ISA** 硬盘控制卡)

缺省值:Auto。

## **IRQ XX**

IRQ 地址设定为 PCI/PnP 装置使用或保留给 ISA 卡使用。缺省值: Available。

启动功能设定

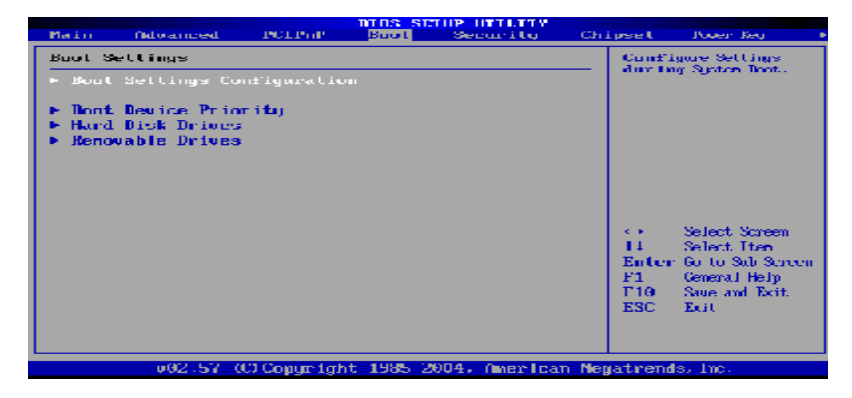

## **Boot Settings Configuration (**启动选项设置**)**

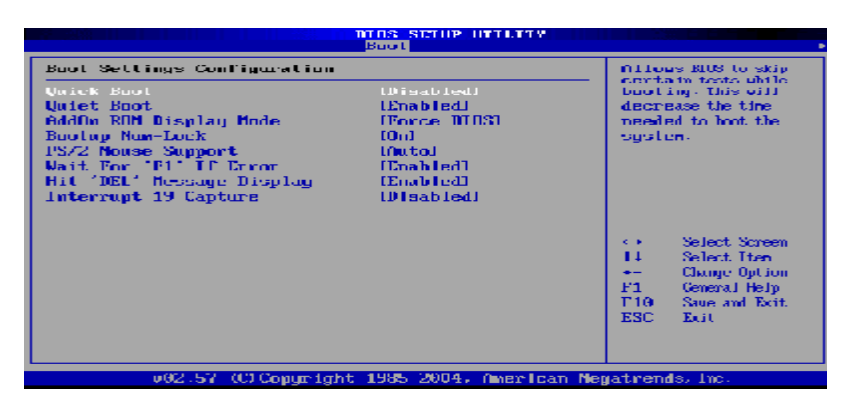

**Quick Boot (**是否略过主板自我测试功能**)** 

缺省值:Disabled。

**AddOn ROM Display Mode (**设定显卡装置软件程序的显示模式**)**  缺省值:Force BIOS。

## **Bootup Num-Lock (**设定开机时 **NumLock** 键是否自动启动**)**

缺省值:On。

PDF 文件使用 "pdfFactory Pro" 试用版本创建 wwwfineprint.comm

## **PS/2 Mouse Support (PS/2** 鼠标开启或关闭设置**)**

缺省值:Auto。

## **Wait For "F1"If Error**

当系统在开机时出现错误信息时,按"F1"键才能继续进行开机程序。 缺省值:Enabled。

#### **Hit "DEL" Message Display**

开机时是否显示"Press DEL to run Setup"信息设置。 缺省值:Enabled。

## **Interrupt 19 Capture (**启动失败重新调用中断 **19** 设置**)**

缺省值:Disabled。

## **Boot Device Priority (**启动设备设置**)**

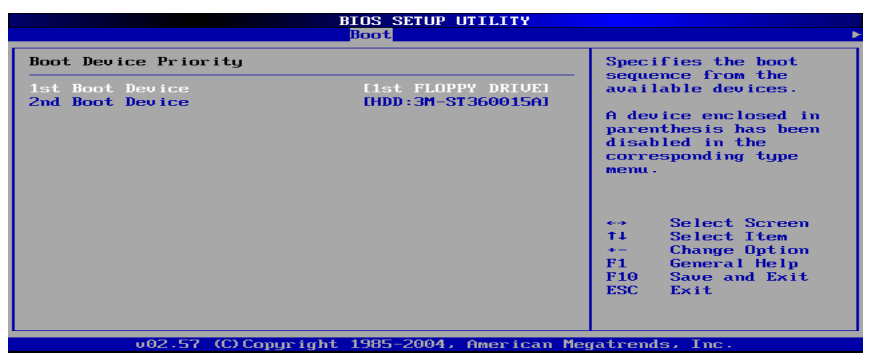

**1st – XXth Boot Device (**选择开机时设备启动顺序**)**  缺省值:XXXXXX Drive。

## **Hard Disk Drives(**启动硬盘设置**)**

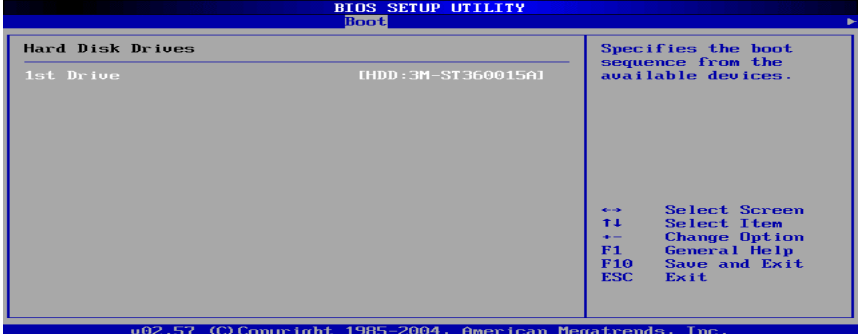

**1st – XXth Device (**选择开机时硬盘启动顺序**)** 

缺省值: XXXXXX Drive。

## **Removable Drives(**便携式硬盘设置**)**

1st – XXth Device (选择其一个便携式硬盘作为开机磁盘)。 缺省值:XXXXXX Drive。

## 安全性设定

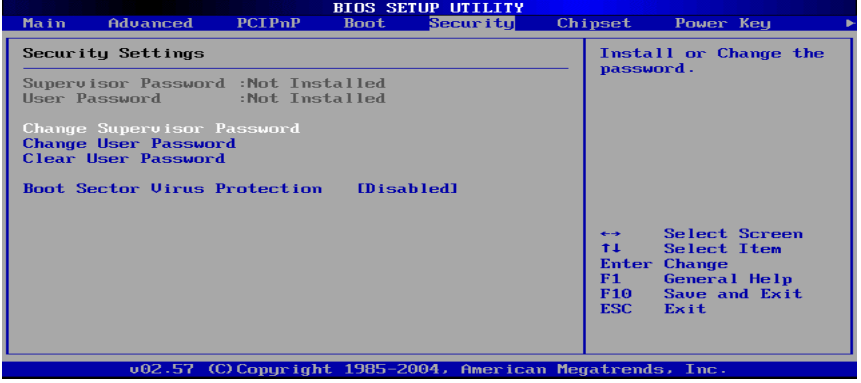

## **Change Supervisor Password (**变更系统管理员密码**)**

该选项被用来设置系统管理员密码,有以下这些步骤:

- 1.移动光标到 Change Supervisor Password 设置项, 按[Enter]键。
- 2.在[Enter New Password]对话框中输入 6 位要设定的字符或数字密码, 输入完成后按[Enter]键。见下图:

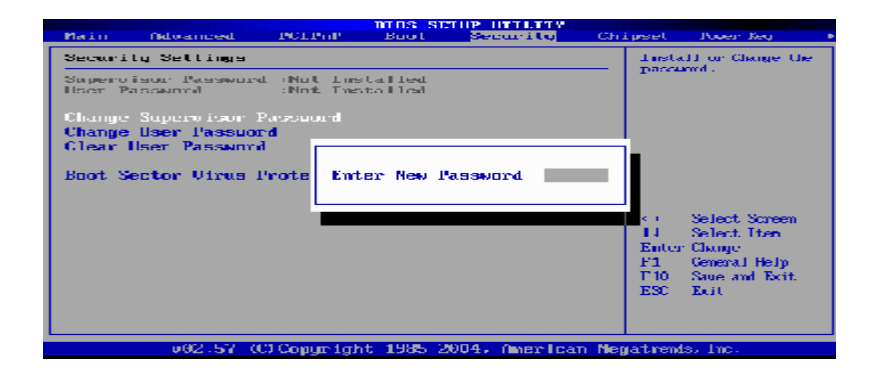

3.按下[Enter]键后,出现[Confirm Password]对话框,再一次输入密码以 确认密码正确。若密码正确,系统会出现[Password Installed],表示 密码设置完成;若出现[Password do not match!],表示密码输入错误, 请重新再输入一次。此时画面上方的 Supervisor Password 项目会显 示 Installed。若要清除系统管理员密码,请选择[Change Supervisor

Password], 出现[Enter Password]对话框时, 直接按下[Enter], 系统 会出现 Password Uninstalled,表示密码已经清除。

## **Change User Password (**变更使用者密码**)**

该选项被用来设置使用者密码,有以下步骤:

- 1.移动光标到 Change User Password 设置项, 按[Enter]键。
- 2.在[Enter New Password]对话框中输入 6 位要设定的字符或数字密码, 输入完成后按[Enter]键。
- 3.按下[Enter]键后,出现[Confirm Password]对话框,再一次输入密码以 确认密码正确。若密码正确,系统会出现[Password Installed],表示 密码设置完成;若出现[Password do not match!],表示密码输入错误, 请重新再输入一次。此时画面上方的 User Password 项目会显示 Installed。若要清除使用者密码,请选择[Change User Password], 出 现[Enter Password]对话框时,直接按下[Enter],系统会出现 Password Uninstalled,表示密码已经清除。

#### **Clear User Password**

清除使用者密码。

#### **Boot Sector Virus Protection**(病毒保护)

在系统启动时或启动后,任何企图修改系统引导扇区或硬盘分区表的 动作都会使系统暂停并出现错误信息,您可用杀病毒软件检测或消除 病毒。缺省值:Disabled。

## 芯片组设定

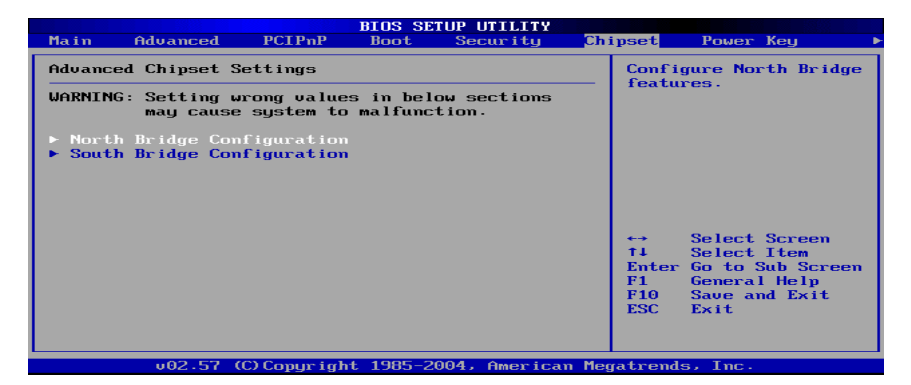

## **North Bridge Configuration(**北桥芯片设定**)**

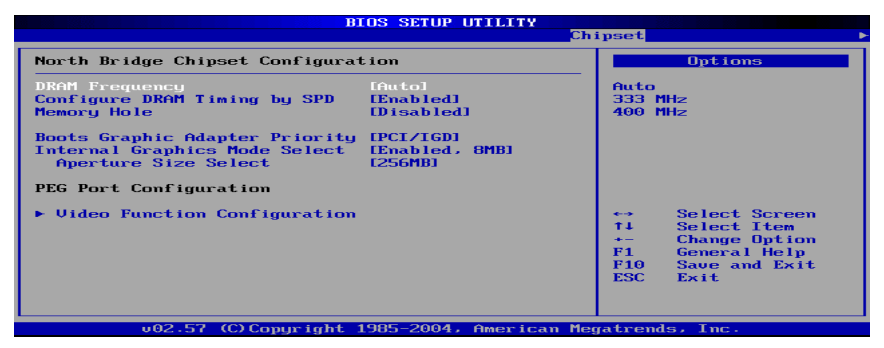

## **DRAM Frequency**(**DRAM**)(内存频率设置模式)

缺省值:Auto。

#### **Configure DRAM Timing by SPD**

DRAM 速度由 DRAM 数据寄存器控制,也可由系统 BIOS 设定决定, 你可以根据你的内存速度来决定此组的设定值。 缺省值:Enabled。

## **Memory Hole**(设置是否为其它扩展卡保留一个地址空间)

缺省值:Disabled。

42

**Boots Graphic Adapter Priority**(优先从显卡设备启动) 缺省值:PCI/IGD。

**Internal Graphics Mode Select**(板载显卡模式选择) 缺省值: Enabled, 8MB。

## **Aperture Size Select**(为 **AGP** 卡确定最大的图像缓冲区)

缺省值:256MB。

## **South Bridge Configuration(**南桥芯片设定**)**

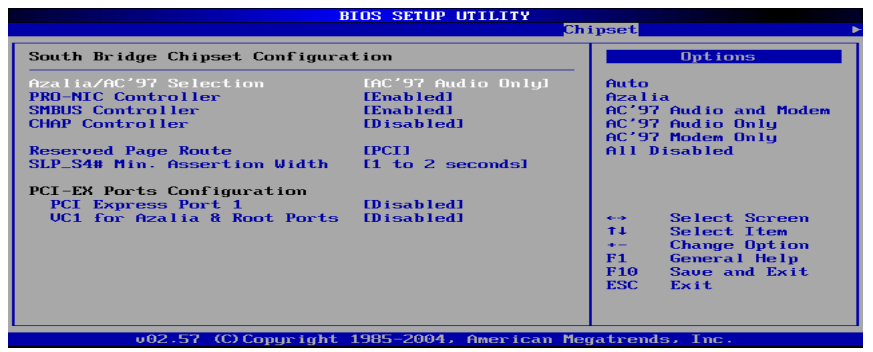

**Azalia/AC'97 Selection**(**Azalia/AC'97** 音频选择)

缺省值:AC'97 Audio Only。

## **PRO-MIC Controller**(板载网卡控制器)

缺省值:Enabled。

## **SMBUS Controller**(**I2C** 控制器)

缺省值:Enabled。

## **CHAP Controller**(南桥 **CHAP** 控制器)

缺省值:Disabled。

## **SLP\_S4# Min. Assertion Width**(**SLP**\_**S4**#引脚信号有效时宽)

缺省值:1 to 2 seconds。

## PDF 文件使用 "pdfFactory Pro" 试用版本创建 wwwfineprint.comm

## **PCI Express Port 1**(**PCI Express** 通道 **1**)

缺省值:Disabled。

## **VC1 for Azalia 8 Root Ports**(虚拟通道 **1** 分配给 **Azalia** 和根通道)

缺省值:Disabled。

**FDF** 文件使用 "pdfFactory Pro" 试用版本创建 **wwfineprint.comm** 

## 电源管理设定

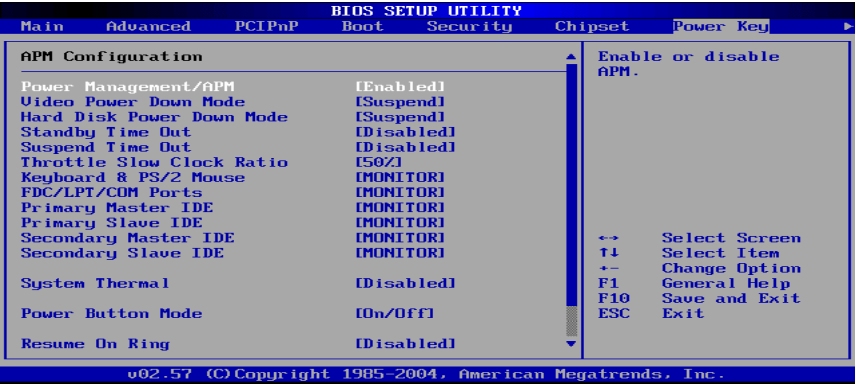

**Power Management/APM(**电源管理方式**)** 

缺省值:Enabled。

## **Video Power Down Mode(**关闭视频方式选择**)**

缺省值: Suspend。

## **Hard Disk Power Down Mode(**关闭硬盘电源方式选择**)**

缺省值: Suspend。

#### **Standby Time Out(**设置挂起时间**)**

缺省值:Disabled。

#### **Suspend Time Out(**设置休眠时间**)**

缺省值:Disabled。

## **Throttle Slow Clock Ratio(**设置 **CPU** 温控比率**)**

缺省值:50%。

## **Keyboard & PS/2 Mouse(**键盘或鼠标开机**)**  缺省值: MONITOR。

#### C.915PL-D Ver2.1 Manual

#### **FDC/LPT/COM Ports**

设置软驱、串行口、并行口有存取动作要求时,是否要取消目前 PC 及该 IDE 的省电状态)。

缺省值: MONITOR。

## **Primary/Secondary Master/Slave IDE**

设置主/从 IDE 0/1 装置有存取动作要求时,是否要取消目前 PC 及该 IDE 的省电状态。 缺省值: MONITOR

### **System Thermal(**设置系统是否进入节能模式**)**

缺省值:Disabled。

#### **Power Button Mode(**设置开机方式**)**

缺省值:On/Off。

#### **Resume On Ring(**设置 **MODEM RING** 开机**)**

缺省值:Disabled。

## 退出 **BIOS** 菜单设定

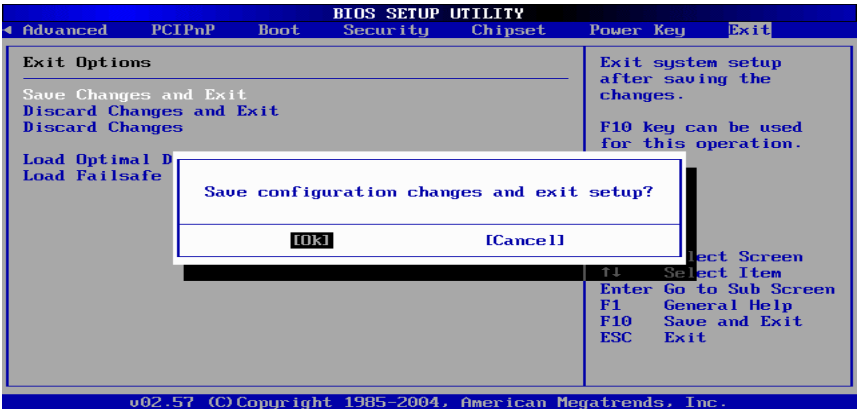

#### **Save Changes and Exit**

当您调整 BIOS 设置完成后,请选择此项确认所有设定存入 CMOS 记 忆内。按下[Enter]键后出现以上对话框,若选择[OK],将设定值存入 CMOS 记忆并离开 BIOS 设定程序;若选择[Cancel],则继续进行 BIOS 程序设定。

#### **Discard Changes and Exit**

若您想放弃所有设定,并离开 BIOS 设定程序,请选择此项并按下[Enter] 键后出现询问对话框,若选择[OK],不将设定值存入 CMOS 记忆并离 开 BIOS 设定程序: 若选择[Cancel], 则回到 BIOS 程序设定。

#### **Discard Changes**

若您想放弃所有设定,将所有设定值恢复到 BIOS 原先设定值。请选 择此项并按下[Enter]键后出现询问对话框,若选择[OK],将所有设定 值更改为 BIOS 原先设定值, 并继续 BIOS 程序; 若选择[Cancel], 则 继续 BIOS 程序设定,本次修改过的设定仍然存在。

## **Load Optimal Defaults**

若您想放弃所有设定,将所有设定值恢复到 BIOS 出厂默认设定值。 请选择此项并按下[Enter]键后出现询问对话框,若选择[OK], 将所有 设定值更改为 BIOS 出厂默认设定值, 并继续 BIOS 程序; 若选择 [Cancel], 则继续 BIOS 程序设定。

#### **Load Failsafe Defaults**

若您想放弃所有设定,将所有设定值恢复到 BIOS 最安全设定值。请 选择此项并按下[Enter]键后出现询问对话框, 若选择[OK], 将所有设 定值更改为 BIOS 最安全设定值,并继续 BIOS 程序;若选择[Cancel], 则继续 BIOS 程序设定。

## 附录 **A**:音效连接及设置介绍

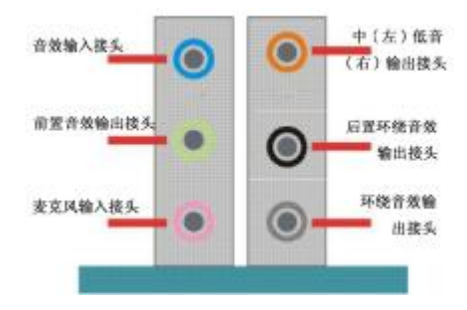

当声道设置超过两声道时,MIC IN 接口和 INE IN 两个声音输入接口 都将被用为声音输出接口, LINE IN 用为后置环绕音效输出, MIC IN 被用为中置环绕音效输出。

音效端口位置不固定,请以颜色来区分每个接头的定义(如上图所示)。

## 八声道音效设置

1. 单击 Windows 任务条中音频图标 4. 此为各种音效设置选项。

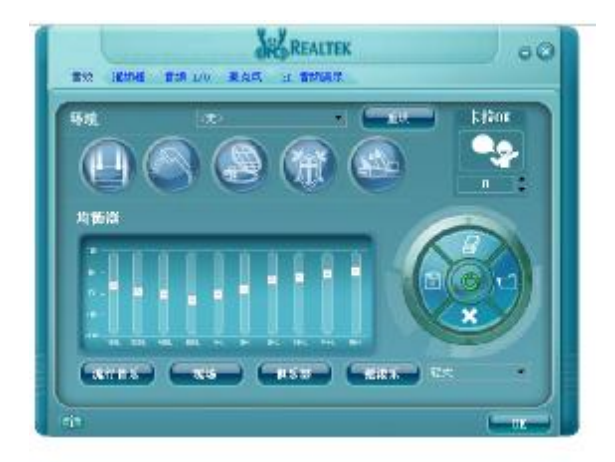

2. 点选混频器标签,可看见下列图标,此为输入输出设置的相关选项。

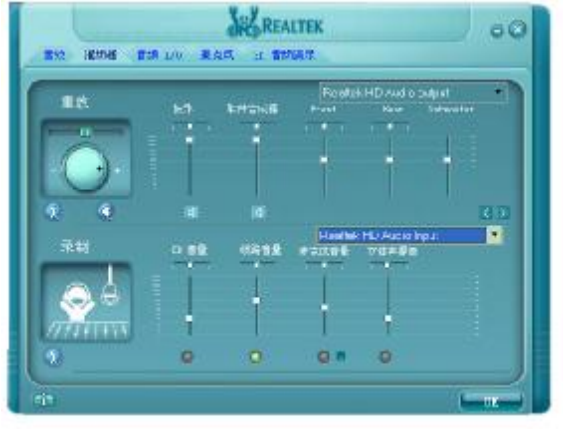

3. 点选音频 IO 标签,选择左边 2CH 喇叭

即可选择声道数,默认值为 2 声道;若您的声音输出设备可支持 4 声道、6 声道或者 8 声道, 如下列图标设置。

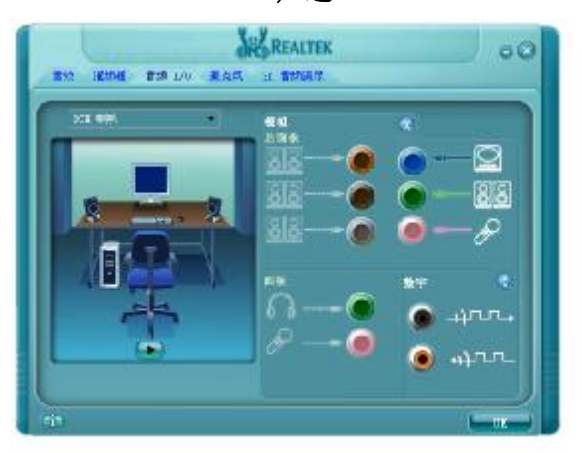

#### 二声道

八声道

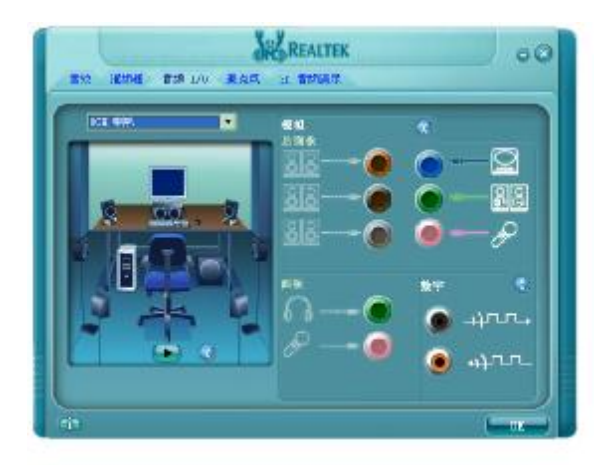

必须使用支持八声道音效的播放软件,并且将播放软件设定为 8 声道 输出,才可以实际播放 8 声道音效。

## 点选"**3D** 音频演示"按钮来测试音效设置是否有效

测试各个声道声音输出是否正常。

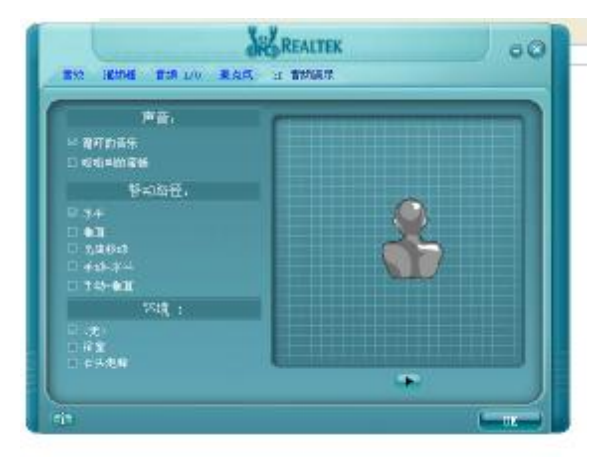

## 附录 B: 开机系统自检常见错误信息

#### 不正常的嘀声鸣叫

开机后,系统会发出不同嘀的声音来显示是否正常。若系统组装正 确,则会发出一短音。若 VGA 卡或 DIMM 插槽安装不正确, 则会 发出持续的警告声。区分如下:

1 短:系统正常启动。表明机器没有任何问题。

2 短: 常规错误,请进入 CMOS 安装, 重新设置不正确的选项。

- 1 长 1 短:内存或主板出错。
- 1 长 2 短: 显示器或显示卡错误。
- 1 长 3 短: 键盘控制器错误。检杳主板。

1 长 9 短: 主板 BIOS 芯片错误, BIOS 损坏。更换 BIOS 芯片。

长响(长声):内存条未插紧或损坏。重插内存条,或更换内存。

#### **BIOS ROM checksum error**

BIOS 码不正确。有此讯号时,系统会停止开机测试的画面。请与经销 商联络换新的 BIOS。

#### **CMOS battery fails**

CMOS 电池有问题不能正常运作。请与经销商联络换新电池。

#### **CMOS checksum error**

CMOS checksum 错误。请重新加载 BIOS 内定值,若依然出现此讯号, 请与经销商联络。

#### **Hard disk initialize**

硬盘初始化。出现"Please wait a moment…",有些硬盘需多点时间来做 初始化的动作。

#### **Hard disk install failure**

确定硬盘是否连接正常,若是硬盘控制器有问题,请与经销商联络。

#### **Keyboard error or no keyboard present**

系统无法识别键盘,先检查键盘是否连接正常,并确定键盘在初始化 前没有作键盘输入的动作。

52

#### C.915PL-D Ver2.1 Manual

## **Keyboard is lock out- Unlock the key**

确认主机"键盘锁 KEYLOCK"是否被激活。

#### **Memory test fails**

内存侦测错误。

## **Primary master hard disk fail**

第一组主要硬盘错误。

## **Primary slave hard disk fail**

第一组次要硬盘错误。

#### **Secondary master hard disk fail**

第二组主要硬盘错误。

#### **Secondary slave hard disk fail**

第二组次要硬盘错误。

## 附录 **C**:**AGD** 接口兼容性列表

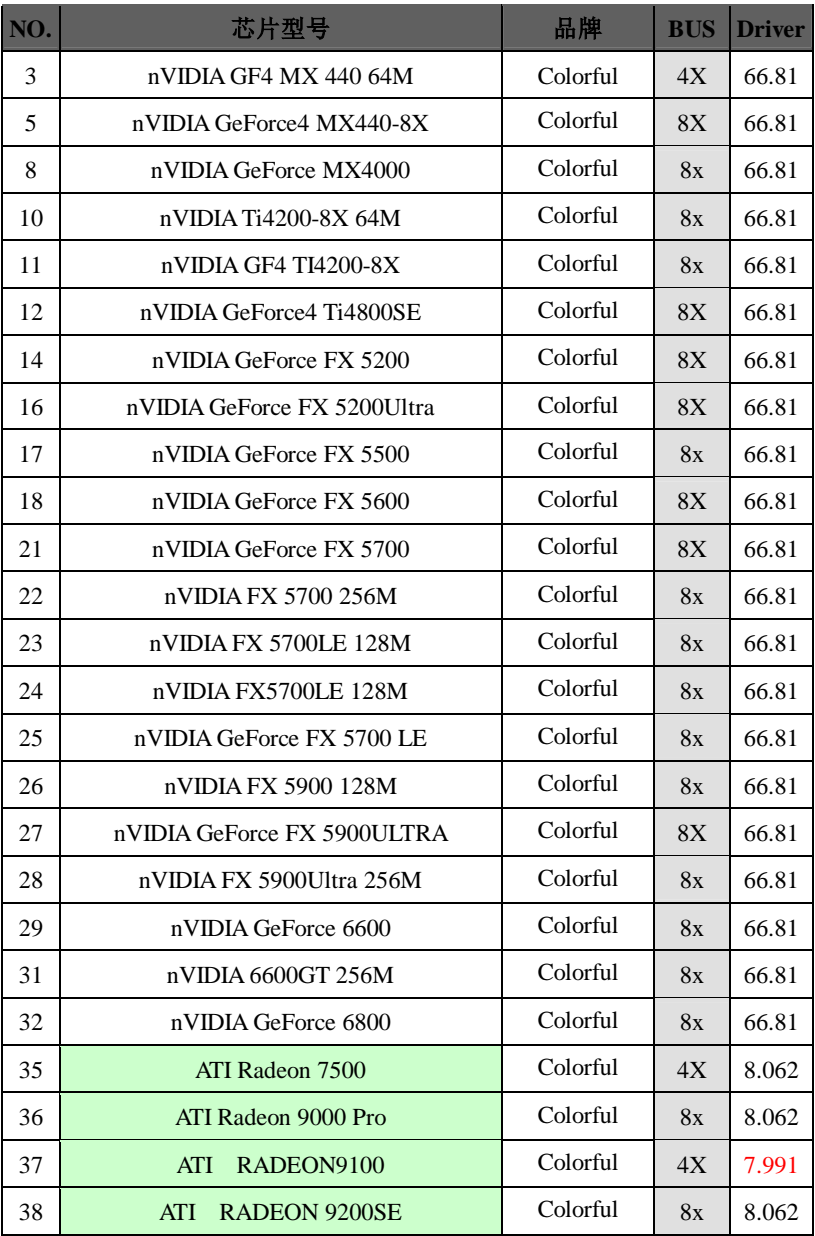

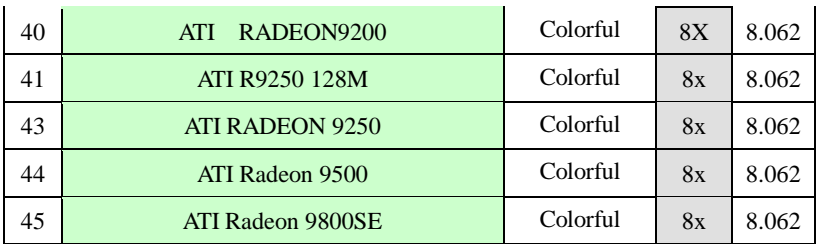

## 注意**:**

**1.** 此兼容性列表仅作参考,相同显示芯片,不同板型设计和品牌的显 卡,测试结果可能不完全相同。

2.ATi 9600、9550 系列以及所有 Maxtor 系列显卡不支持 AGD。

## 附录 **D**:**DOS** 模式下 **BIOS** 的刷新

首先请确认您的主板名称、版本及 BIOS 厂商(AMI/Award)。

- (一) 创建 DOS 启动盘。 如果使用软盘,则将其放入软驱,在 DOS 模式下键入 "Format A:/S",此时会格式化软盘并复制系统文件。
	- A.这个过程将会删除掉此软盘原有的文件。
	- B.过程中将会复制 4 个文件至软盘中,但只看得到 COMMAND.COM 文件。
	- C.软盘中请勿有 CONFIG.SYS 及 AUTOEXEC.BAT 文件。 D.请将此软盘的防写孔设定为可写入状态。
- (二) 从网站上下载 BIOS 升级程序并解压, 将解压出的 BIOS 文 件和刷新工具存放在步骤(一)中的软盘(闪盘或硬盘)中。 用该启动盘来重新启动,进入纯 DOS 模式。
- (三) 如果您的 BIOS 厂商为 AMI 请在 DOS 模式下键入: AMINFxxx.exe filename.xxx, 如果您的 BIOS 厂商为 Award 请在 DOS 模式下键入: Awd\*.exe filename.xxx, 其中的 filename.xxx 是 您 所 解 压 出 的 BIOS 文 件, 然 后 再 按 "ENTER"。
- (四) 如果是 Award BIOS,您会碰到的第一个选项,它会问您是 否要将现在的 BIOS 程序存档,如果您可能在升级后想要恢 复为现行的版本,请选"YES",并输入文件名保存;如果您 不想将现行版本的 BIOS 文档存档, 请选" NO"。如果是 AMI BIOS 要保存原文件,请输入:AMI\*.exe /S filename.xxx (注意 S 后面没有空格)。
- (五) 下来第二个选项问您: 确定要升级吗?如果选择"YES", 在 升级 BIOS 过程中, 请不要按到键盘, 电源开关或 RESET 键。

- (六) BIOS 升级完成时,升级程序会问您是否要按 F1 重新开机或 关闭电脑。当您选择完毕后,请将开机软盘取出。
- (七) 启动后,新 BIOS 版本将会出现在开机画面,至此您的 BIOS 升级成功。
- (八) 接着请按"DEL" 键,进入 COMS SETUP 画面,载入 DEFAULT 值, 或根据您的需要去修改 BIOS 内容。

特别注意: 某些主板在刷 BIOS 前, 必须将主板上的 BIOS 写保护 设为可写状态。硬件部分将 BIOS 写保护跳线设置为可写,软件部 分将 BIOS Guardian 设置为 Disabled。否则会出现刷不进去的现象。 具体参看该主板手册的 BIOS 说明部分。

## 附录 **E**:主板专有名词缩写对照

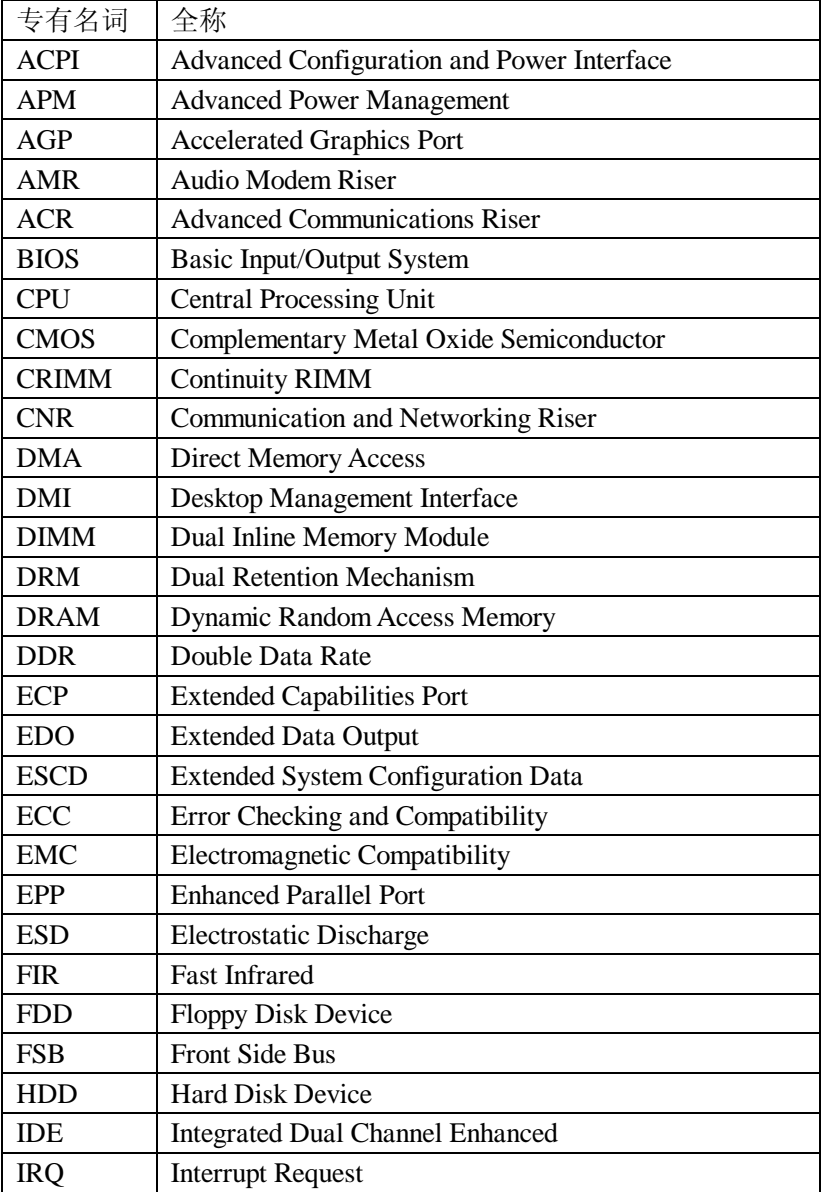

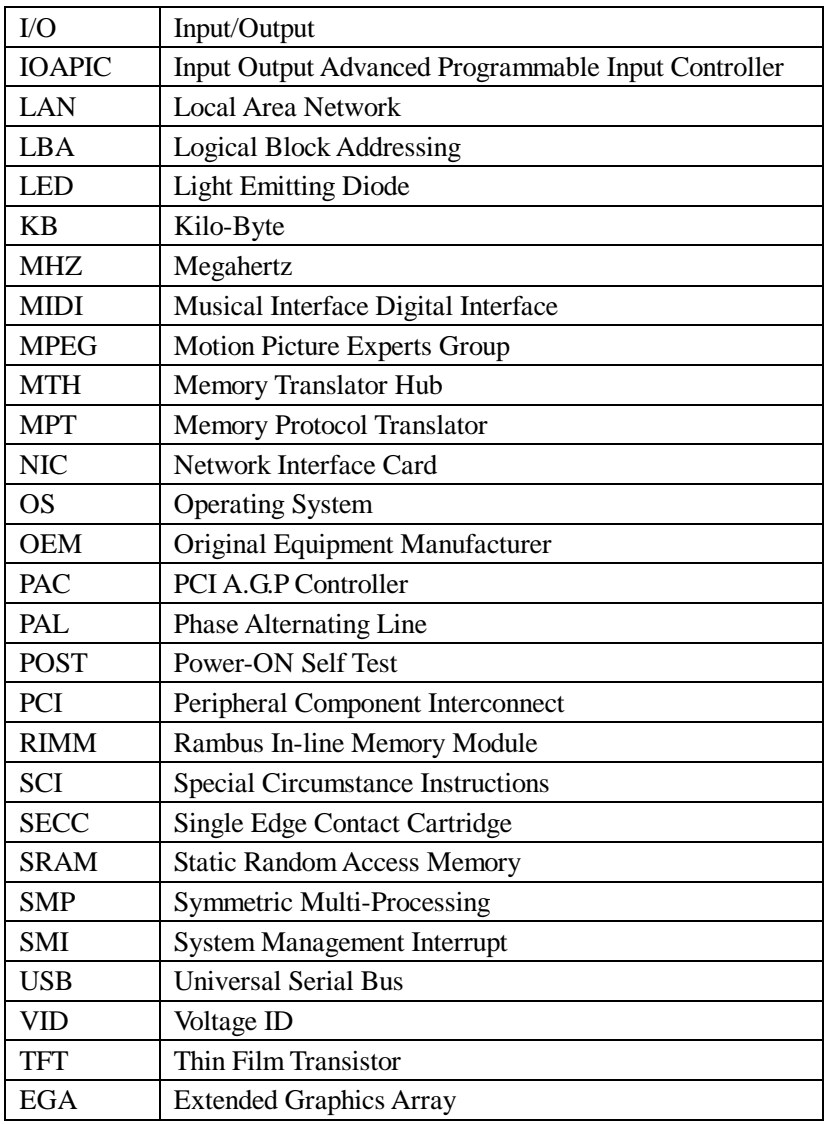

**FDF** 文件使用 "pdfFactory Pro" 试用版本创建 **wwfineprint.comm** 

## 客户技术支持

七彩虹网站 <http://www.seethru.com.cn> <http://www.qicaihong.com> <http://www.colorful.com.cn> 七彩虹信箱 [support@seethru.com.cn](mailto:support@seethru.com.cn)

800 免费服务热线 800-830-5866 全国联保—请直接与各地分公司联系: 北京: 010-82613970 上海: 021-64389499 广州: 020-87569016 沈阳: 024-62125542 成都: 028-85210310 南京: 025-83692535 武汉:027-87851345